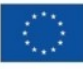

Finanziato dall'Unione europea NextGenerationEU

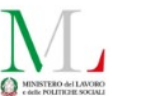

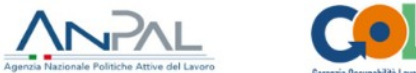

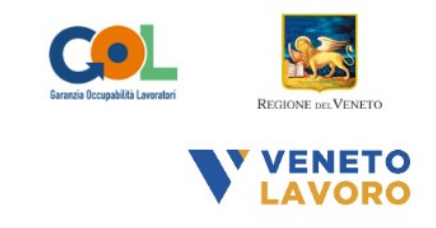

# **MANUALE IDO GOL Programmazione ed** Erogazione **Attività Individuali**

# **Percorso 4**

Vers. 6 del 10/04/2024

# **Indice generale**

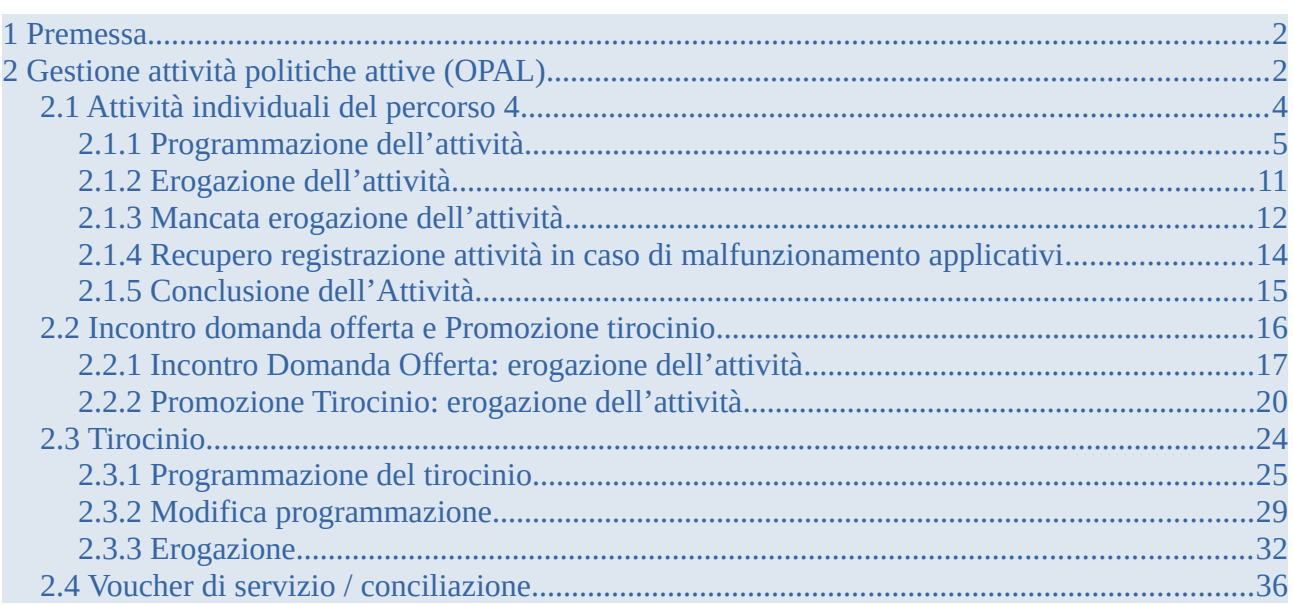

# <span id="page-1-1"></span>**1 Premessa**

Il presente manuale contiene le indicazioni operative per gli enti finalizzate all'erogazione delle attività individuali previste dal percorso 4 GOL.

L'erogazione delle attività viene effettuata all'interno del sistema IDO (ido.venetolavoro.it) a cui si accede con SPID, CIE o CNS.

L'erogazione delle attività può avvenire solo successivamente all'ammissione al servizio.

In linea con la disciplina in materia di accreditamento ai servizi al lavoro della Regione del Veneto, gli enti accreditati ai servizi al lavoro e alla formazione sono tenuti alla presa in carico di tutti gli utenti, nel rispetto dei principi di non discriminazione e di pari opportunità, con particolare attenzione alle categorie più deboli e a quelle con maggiore difficoltà nell'inserimento lavorativo (D.G.R. 2238/11 e ss.mm.ii., art. 13).

# <span id="page-1-0"></span>**2 Gestione attività politiche attive (OPAL)**

Per la gestione delle politiche attive, è necessario accedere al sistema IDO con SPID, CIE o CNS.

L'accesso al sistema apre una home page dalla quale è possibile accedere alle diverse sezioni di IDO. Le varie funzioni sono distribuite all'interno delle voci di menù poste lungo la riga orizzontale di colore blu. Tuttavia dalla home page è possibile accedere in modo diretto ad alcune sezioni attraverso i quadrati a centro pagina, che per ogni funzione indicano se ci sono delle azioni in sospeso da completare.

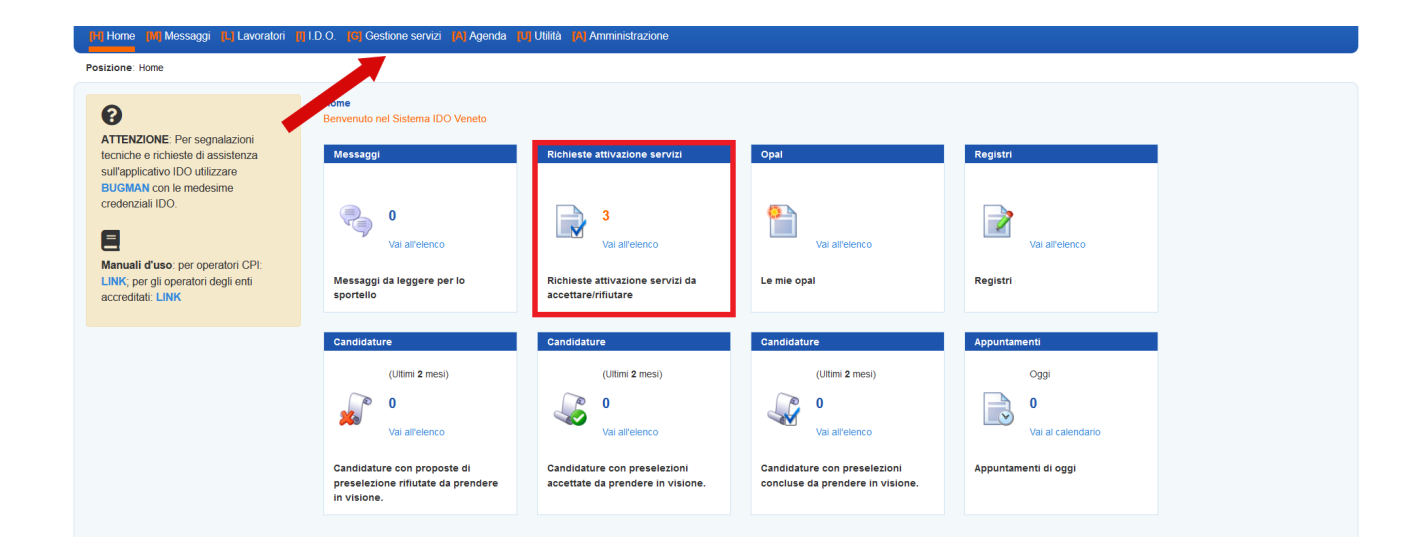

Per accedere alla sezione dedicata alle erogazioni è necessario cliccare sul menù **>>Gestione servizi** e successivamente su **>>Gestione politiche attive**.

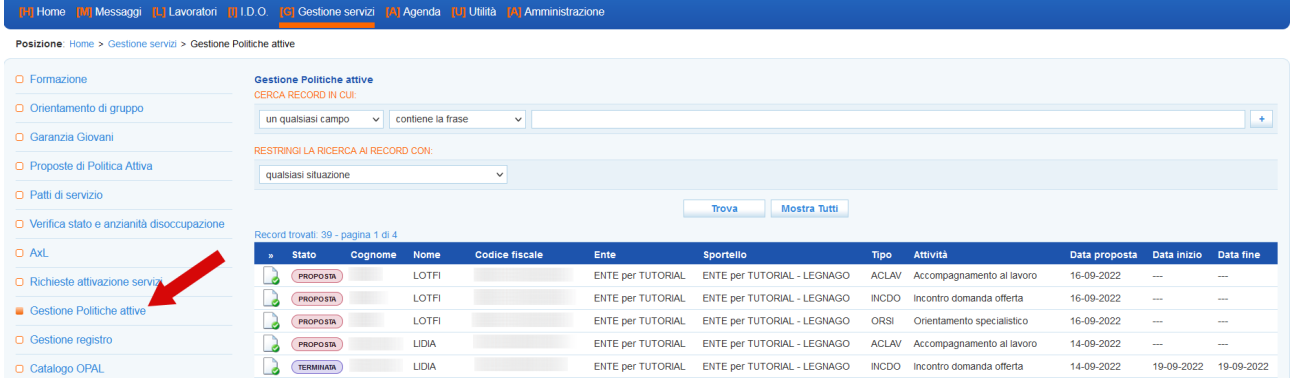

La tabella contiene un set di informazioni relative agli utenti presi in carico (con il relativo stato), all'ente titolare e per ogni lavoratore l'attività da erogare. Cliccando sull'icona all'inizio di ogni riga si accede alla specifica erogazione.

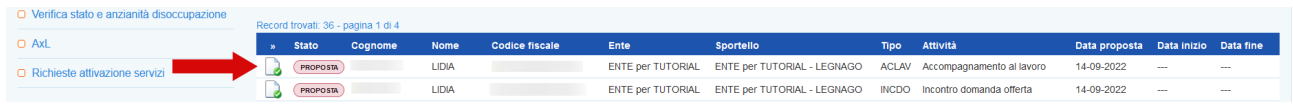

In questo manuale verrà descritta la procedura di erogazione delle attività individuali previste nel Percorso 4:

- Orientamento di Presa in Carico per la definizione della proposta di percorso;
- Orientamento specialistico;
- Accompagnamento al lavoro;
- Incontro domanda offerta;
- Tirocinio;
- Tutoraggio al tirocinio / accompagnamento al tirocinio;
- Promozione tirocinio;
- Supporto all'autoimpiego;
- Percorsi individuali supporto all'autoimpiego.

Per le attività formative di gruppo, la cui erogazione avviene mediante la creazione e compilazione di un registro, si rimanda al manuale dedicato.

Si ricordano le regole di programmazione, avvio e conclusione delle erogazioni:

- 1. entro 20 giorni lavorativi dalla ricezione della notifica di richiesta di attivazione del servizio, è necessario realizzare il primo colloquio di orientamento di Presa in Carico per la definizione della proposta di percorso;
- 2. le attività vanno inserite e portate allo stato "programmata" con un anticipo minimo di 2 giorni rispetto alla data prevista di inizio erogazione (entro la mezzanotte). Ad esempio, per erogare un'attività il lunedì mattina, questa deve essere programmata entro la mezzanotte del sabato precedente;
- 3. le attività non devono superare il monte ore previsto dalla specifica tipologia di attività;
- 4. le attività individuali possono essere erogate a distanza nella percentuale massima del 50% delle ore previste per la singola misura individuale nell'Assegno GOL rilasciato dal Centro per l'Impiego al beneficiario;
- 5. l'attività programmata può essere riprogrammata al massimo 60 minuti prima dell'ora di inizio, facendo attenzione che la riprogrammazione deve rispettare sempre l'anticipo minimo di 2 giorni. Dopo questa scadenza, l'attività non può essere annullata ma solo chiusa negativamente (ed eventualmente riprogrammata secondo le tempistiche descritte al punto 2);
- 6. nella programmazione dovrà essere indicato quale sarà l'operatore che erogherà il servizio, il nominativo può essere modificato fino a 60 minuti prima dell'inizio dell'attività;
- 7. l'operatore responsabile dell'erogazione dell'attività, tramite il pulsante di "Avvio" appone una "firma elettronica" che registra a sistema la login con la quale è stato effettuato l'accesso all'applicativo. Ciò all'inizio e alla fine dell'erogazione. L'avvio può essere effettuato con un margine di flessibilità pari a 15 minuti rispetto all'ora prevista (prima o dopo). La conclusione dell'attività può essere effettuata fino ad un massimo di 30 minuti dopo rispetto all'ora prevista di chiusura. Possono essere rendicontate esclusivamente ore intere (60 minuti) e non frazioni di ora.
- 8. Nel caso in cui non sia possibile registrare, nei tempi previsti, l'erogazione del servizio a causa di un malfunzionamento del sistema informativo IDO, sarà possibile utilizzare un'apposita funzione per il caricamento della documentazione utile per attestare l'avvenuto svolgimento del servizio.

### <span id="page-3-0"></span>**2.1 Attività individuali del percorso 4**

Per il Percorso 4 l'attività di orientamento specialistico e di presa in carico per la definizione della proposta di percorso, l'accompagnamento al lavoro, il tutoraggio/accompagnamento al tirocinio, il supporto all'autoimpiego ed i percorsi individuali di supporto all'autoimpiego, sono attività individuali che prevedono la medesima procedura di erogazione.

La prima attività di presa in carico consiste in un orientamento specialistico, di cui le prime 2 ore obbligatorie per la definizione della proposta di percorso. Tale attività individuale deve essere erogata entro 20 giorni dall'ammissione al servizio (Dgr 921/2022) da parte del Soggetto attuatore.

Le successive attività proposte dal Soggetto attuatore saranno gestite direttamente dai vari partner aderenti al progetto che procederanno a programmare ed erogare le attività individuali previste seguendo la procedura indicata.

Tutte le attività devono essere programmate con un anticipo di due giorni rispetto alla loro erogazione (ossia entro la mezzanotte di due giorni prima). Esse possono essere modificate e ricalendarizzate fino a 60 minuti prima dell'inizio dell'attività e nel rispetto dei 2 giorni di anticipo: scaduto questo tempo l'attività può essere solo chiusa negativamente.

La durata oraria delle singole attività è definita in 60 minuti e l'orario giornaliero non potrà superare le 8 ore. Le attività non possono iniziare prima delle ore 7.30 e non possono terminare oltre le ore 23.00; non possono, inoltre, svolgersi in giorni festivi e il relativo orario settimanale non potrà superare le 40 ore.

L'erogazione dell'attività è sempre a carico del soggetto erogatore indipendentemente dal fatto che sia il titolare o meno dell'OPAL e può gestire l'erogazione del servizio attraverso gli strumenti messi a disposizione nella sezione "**Gestione politiche attive".**

#### <span id="page-4-0"></span>**2.1.1 Programmazione dell'attività**

Per programmare una attività è necessario accedere alla sezione **>>Gestione politiche attive** e cliccare in corrispondenza dell'attività che si desidera erogare.

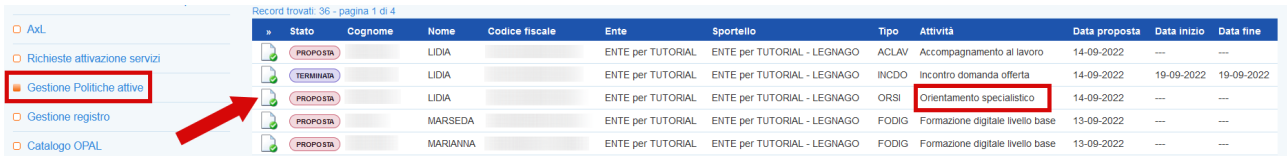

Si accede ad una nuova schermata contenente alcune informazioni relative all'Opal e all'erogazione dell'attività in particolare al numero di ore previste e al valore dell'offerta. Da questa pagina è possibile inserire l'erogazione.

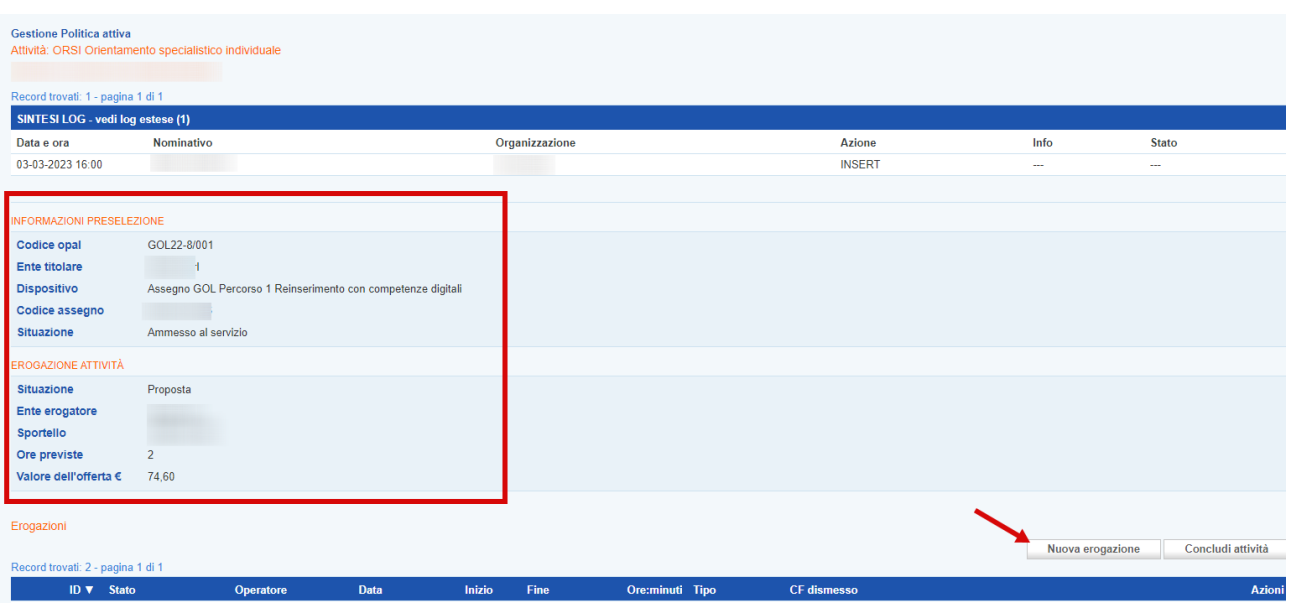

Cliccando sul pulsante **>>Nuova erogazione**, il sistema apre la form per l'inserimento delle informazioni necessarie all'erogazione dell'attività.

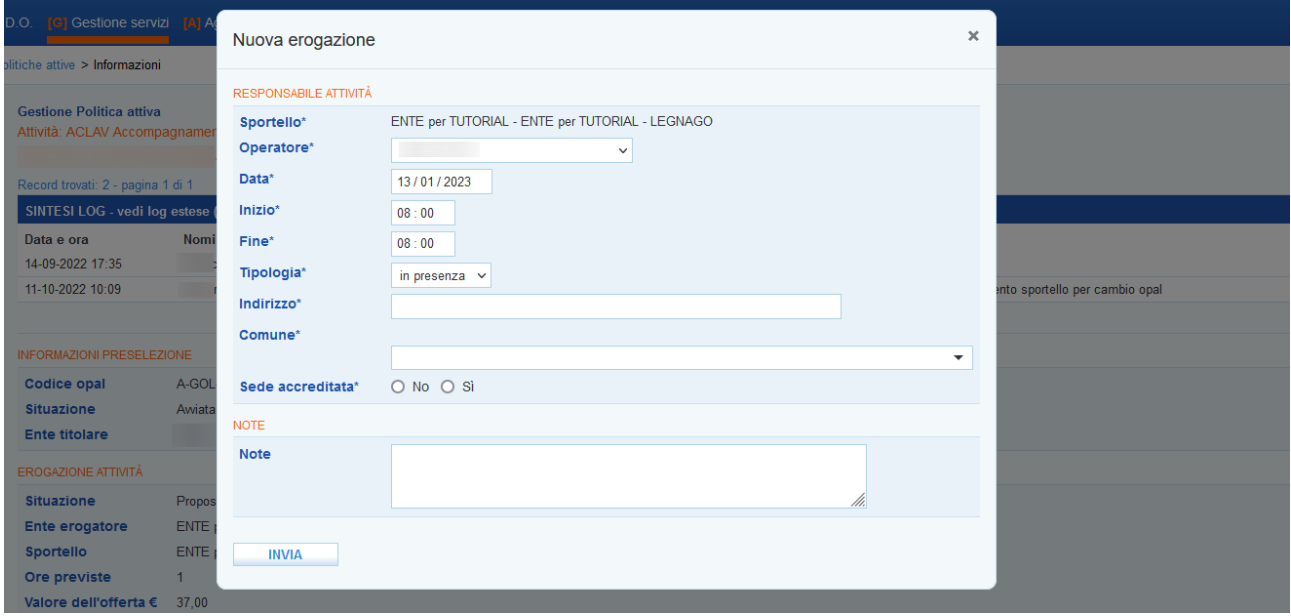

L'ente deve indicare il nominativo dell'operatore che erogherà il servizio, la data prevista per lo svolgimento dell'attività, l'orario di inizio e di fine, la modalità di svolgimento (in presenza o a distanza).

Nel caso in cui la tipologia di svolgimento sia "in presenza" (soluzione visualizzata di default), dovranno obbligatoriamente essere compilati i campi relativi alla sede di svolgimento (indirizzo, comune, accreditamento della sede).

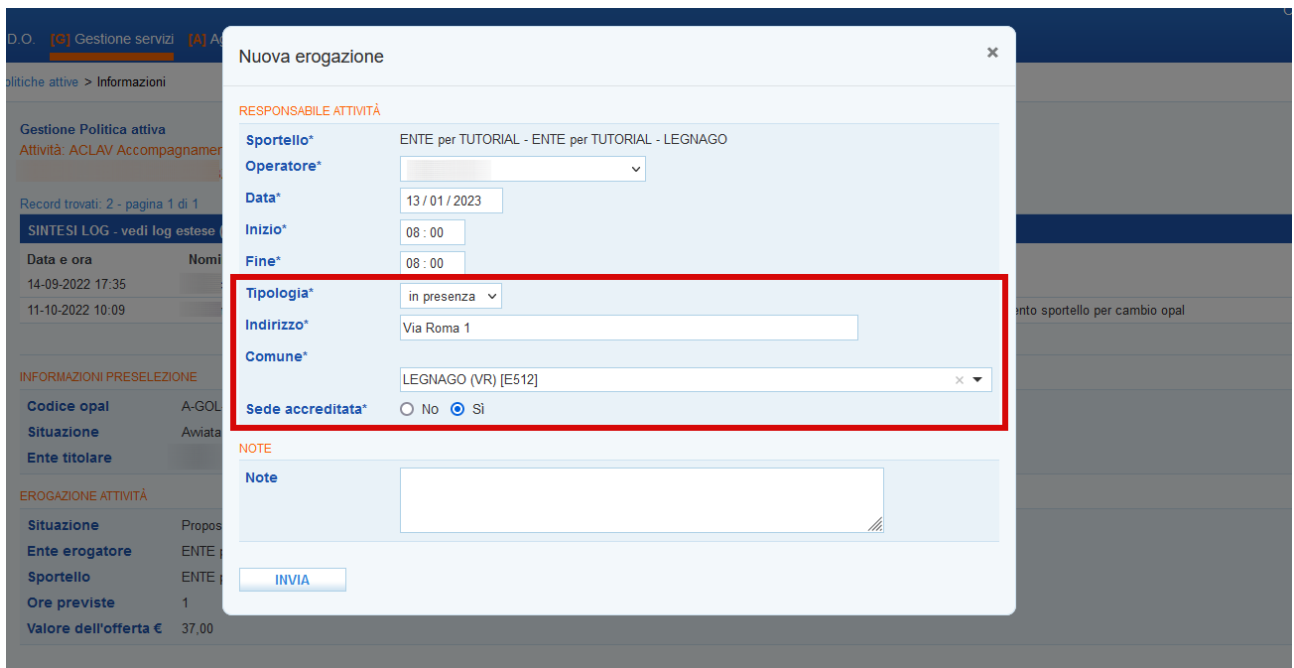

Nel caso in cui invece lo svolgimento avvenga a distanza deve essere inserito solo il weblink per il collegamento.

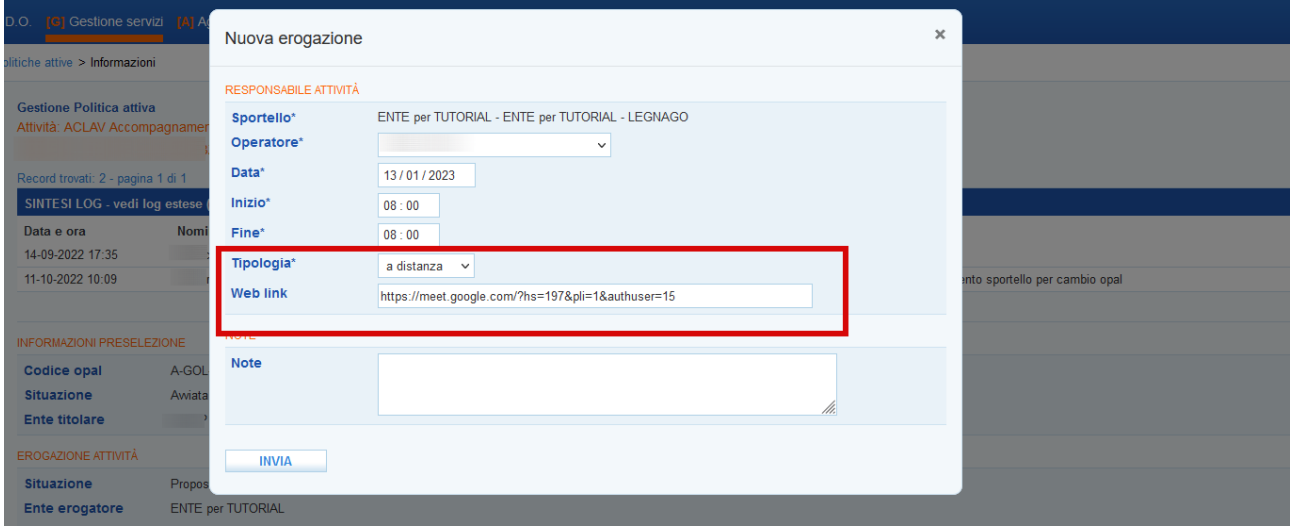

L'attività individuale può essere erogata a distanza nella percentuale del 50% del monte ore previsto per la singola componente. Nel caso vengano inserite più ore a distanza di quelle previste il sistema attiverà un alert di errore.

L'attività può essere programmata anche su più giorni, avendo accortezza di non superare il numero massimo di ore previste.

Una volta inserite queste informazioni e cliccato sul pulsante **>>Invia**, l'attività viene posta in stato **"inserita"**.

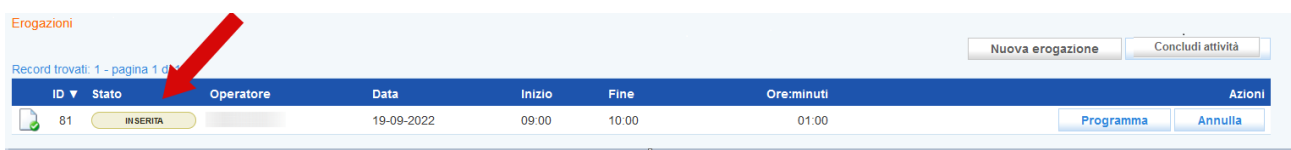

Fino a quando una attività è in stato **"inserita"** è possibile modificarla. Cliccando sull'icona alla sinistra dello stato dell'attività il sistema apre nuovamente la form per la compilazione delle informazioni che può essere modificata in tutte le sue parti (data, operatore, orari, modalità di svolgimento, weblink) con le stesse modalità descritte precedentemente.

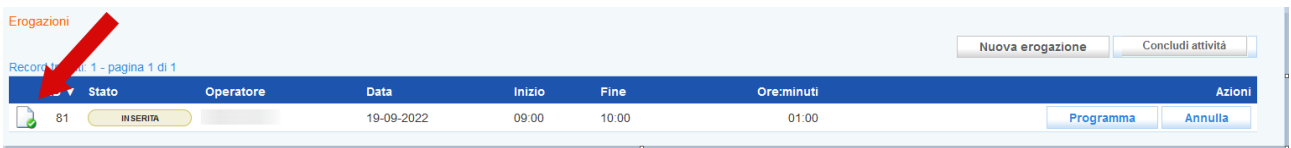

Una volta inserite le informazioni correttamente è possibile programmare l'attività cliccando sul pulsante **→ programma**.

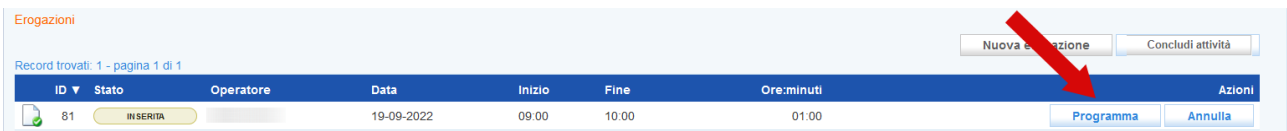

Nel caso in cui venga programmata una attività con meno di due giorni di anticipo un messaggio avvisa che non è possibile procedere.

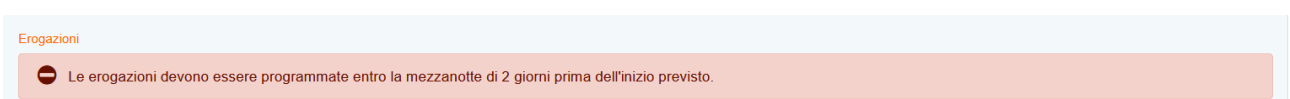

Il sistema informativo tiene valide le informazioni inserite nello step precedente e chiede conferma della volontà di calendarizzare l'attività secondo i parametri inseriti.

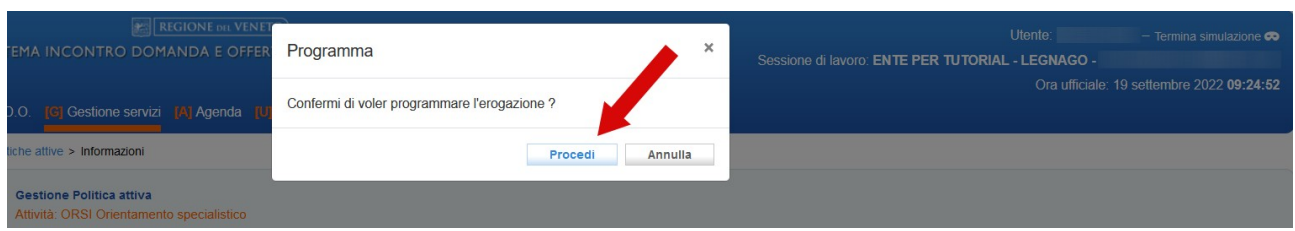

A questo punto l'attività passa allo stato **"programmata"**, e potrà essere modificata solo fino a 60 minuti prima dell'inizio dell'attività.

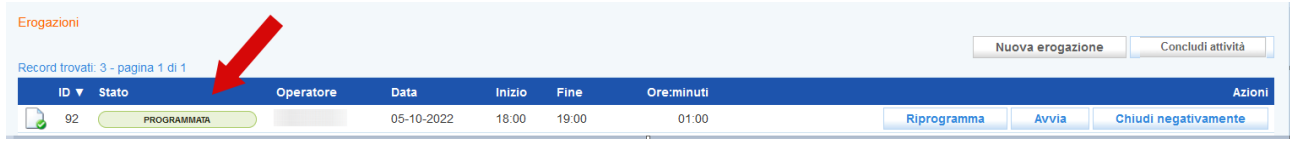

Nel caso venga programmato un numero superiore di ore rispetto a quelle concordate in fase di richiesta del servizio, un alert avvisa dell'errore, e sarà necessario procedere alla modifica delle informazioni come precedentemente descritto.

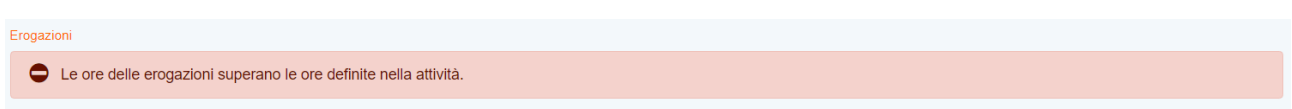

Fino a 60 minuti prima dell'orario di inizio previsto, potrà essere modificato l'operatore che svolgerà l'attività e riprogrammata la calendarizzazione con almeno 2 giorni di anticipo. Per modificare l'operatore cliccare sull'icona a sinistra all'inizio della riga:

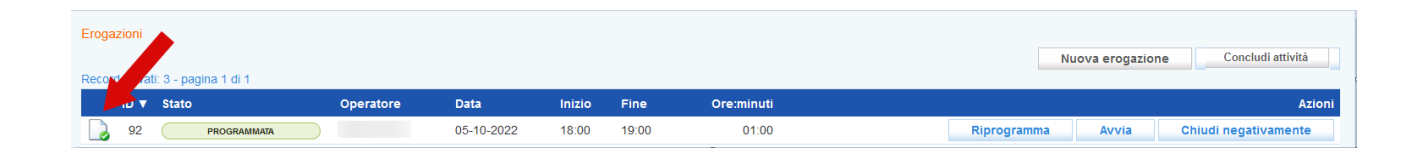

e inserire il nuovo operatore all'interno della maschera di pop-up che si apre salvando il dato con il pulsante **>>Invia.**

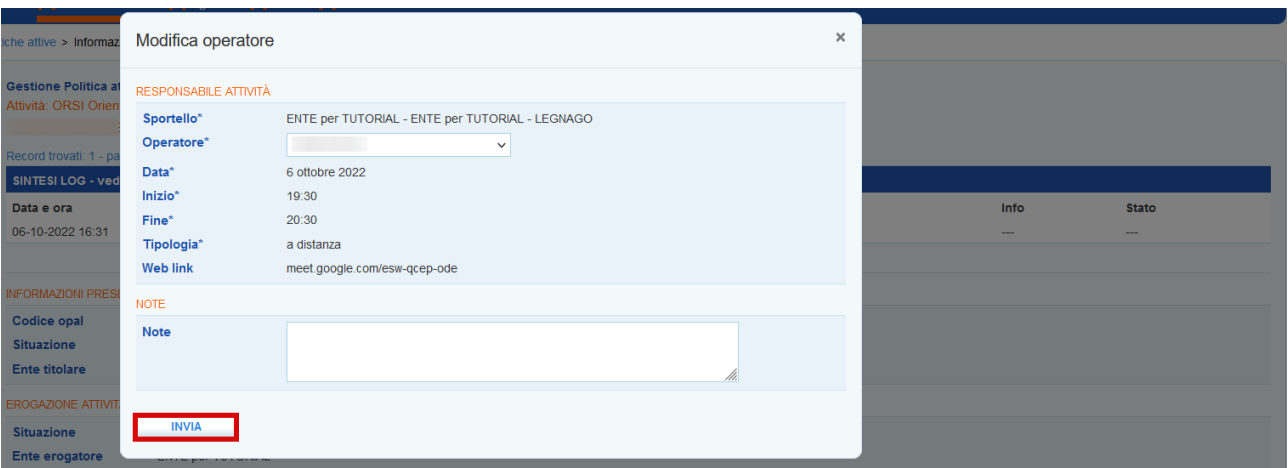

Nel caso invece sia necessario riprogrammare l'attività deve essere utilizzata la funzione **>>Riprogramma.**

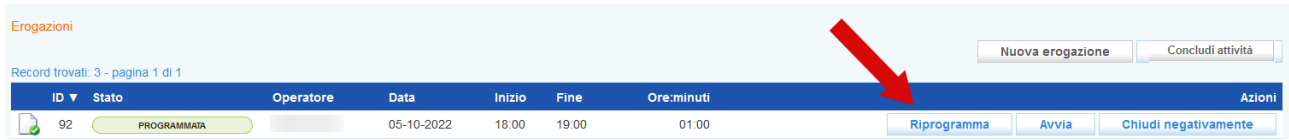

In questo modo, oltre alla possibilità di modificare l'operatore, sarà possibile ricalendarizzare l'attività rispetto alla data e rispetto agli orari.

**IMPORTANTE! La riprogrammazione mantiene le regole previste per la prima programmazione, di conseguenza non potrà essere riprogrammata con meno di 48 ore di anticipo.**

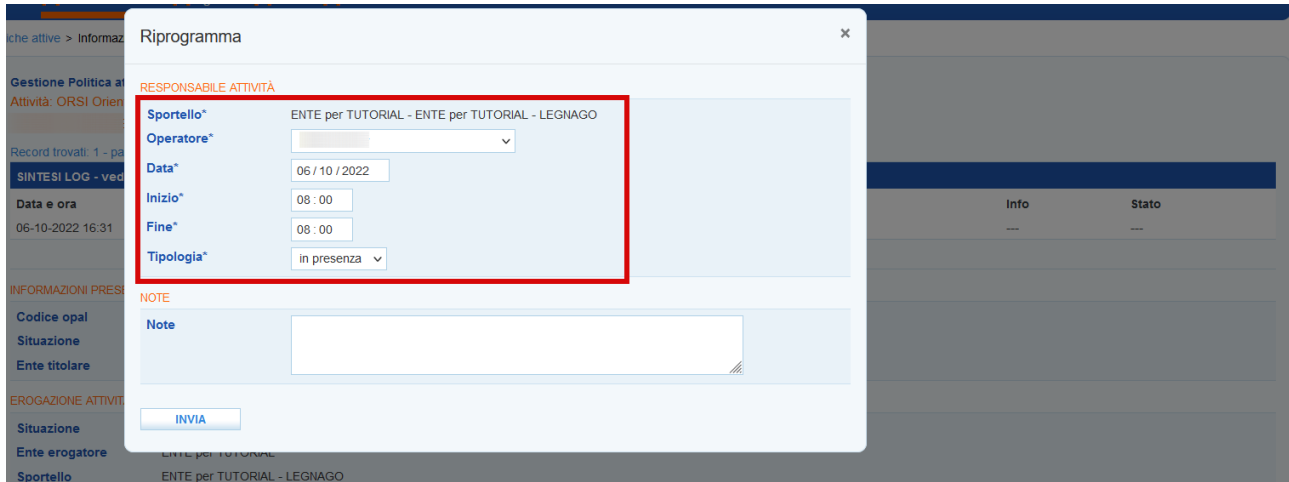

#### <span id="page-10-0"></span>**2.1.2 Erogazione dell'attività**

**A partire da 15 minuti prima fino a 15 minuto dopo l'orario di inizio previsto è possibile avviare l'attività** cliccando sul pulsante **>>Avvia**. Il pulsante viene reso disponibile nell'arco temporale definito. Prima e dopo di questo intervallo di tempo esso non è visibile.

Solo per l'attività di Tutoraggio al tirocinio / accompagnamento al tirocinio il tempo a disposizione per l'erogazione inizia 10 ore prima dell'orario di inizio previsto per l'avvio dell'attività e finisce 72 ore dopo la conclusione.

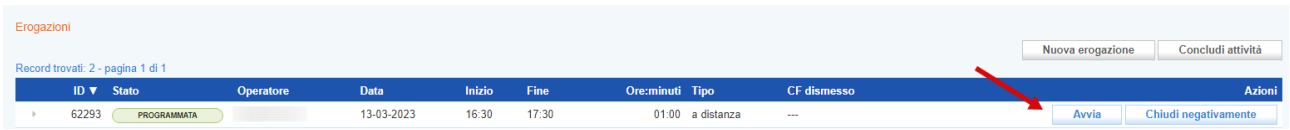

Questa operazione, che deve essere confermata, determina il passaggio allo stato in **"avviata"**.

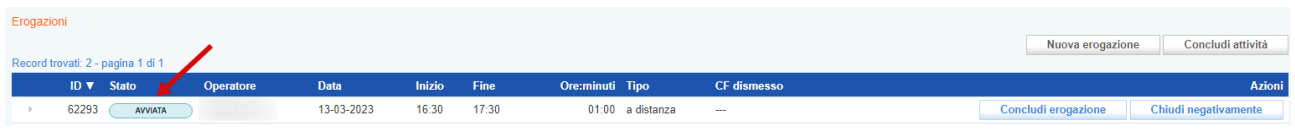

Per la conclusione della singola attività è necessario cliccare sul pulsante **>>Concludi erogazione** per confermare l'operazione. **La conclusione dell'erogazione può essere effettuata entro un margine di flessibilità di 30 minuti, considerati in 15 minuti prima e 15 minuti dopo l'orario previsto di chiusura.**

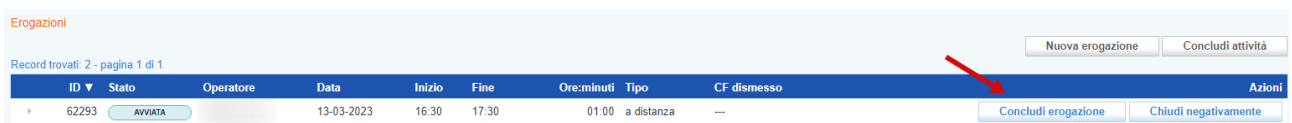

La conclusione dell'erogazione modifica lo stato dell'attività che diventa **"erogata"**.

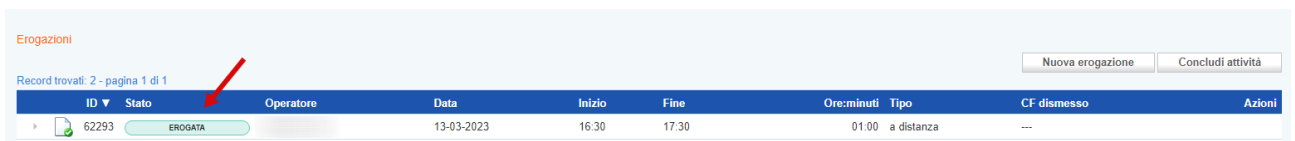

Nel caso in cui l'attività sia stata erogata a distanza non è necessario caricare alcun report log, in quanto la registrazione dell'attività erogata attesta la partecipazione del beneficiario.

Al termine dell'erogazione delle attività non verrà prodotta alcuna attestazione relativa alle attività individuali svolte. Per l'operatore sarà sufficiente aver inserito le attività erogate nel sistema. L'erogazione e la fruizione del servizio sarà attestata dal registro online di IDO.

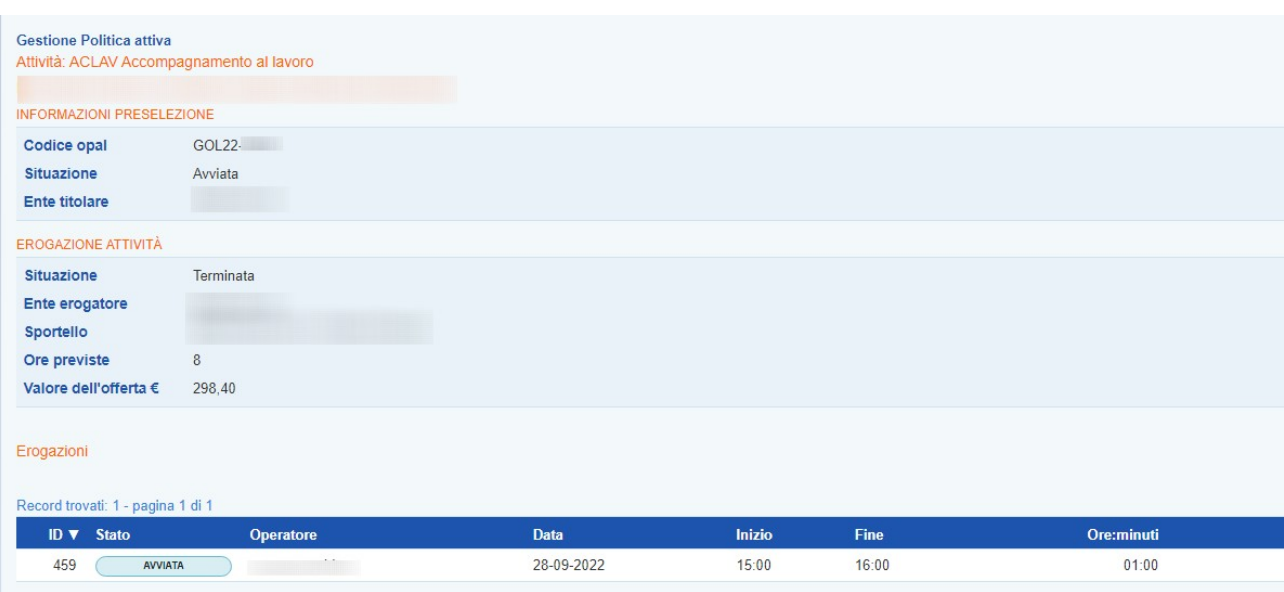

### <span id="page-11-0"></span>**2.1.3 Mancata erogazione dell'attività**

Nel caso in cui sia necessario chiudere l'attività programmata, l'attività andrà chiusa negativamente indicandone la motivazione (cfr *Disposizioni regionali per la gestione dell'avvio dell'attività* del 09 dicembre 2022).

Cliccare sul tasto **>>Chiudi negativamente**

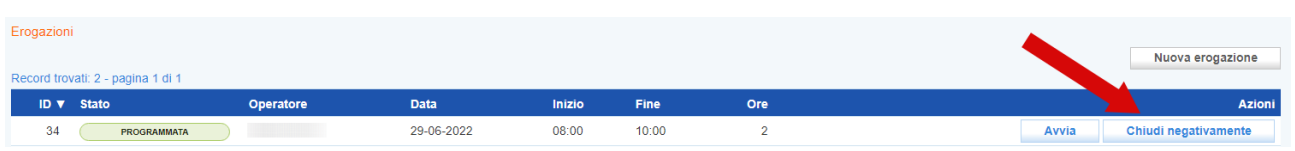

ed indicare il **Motivo** della chiusura selezionando dalla tendina se **"con o senza giustificazione"**. Nel campo **Descrizione motivazione** inserire la motivazione per cui si sta procedendo a chiudere l'attività programmata.

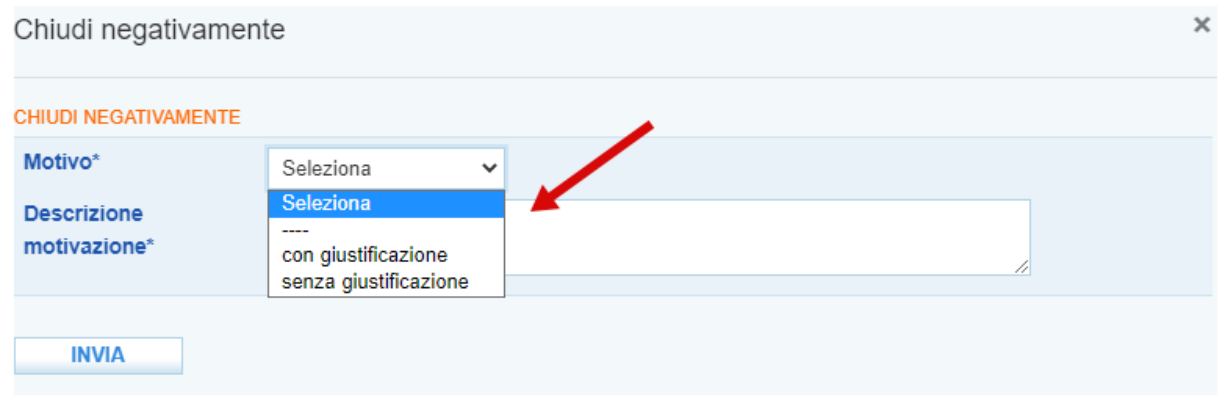

Così facendo lo stato dell'attività passa a **"Chiusa negativamente"** con i relativi riferimenti di chiusura.

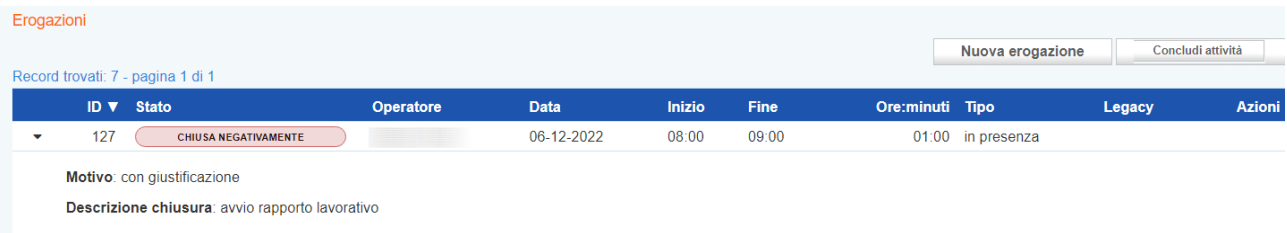

E' possibile modificare la chiusura negativa di una attività cliccando sul pulsante **>> Modifica motivazione.**

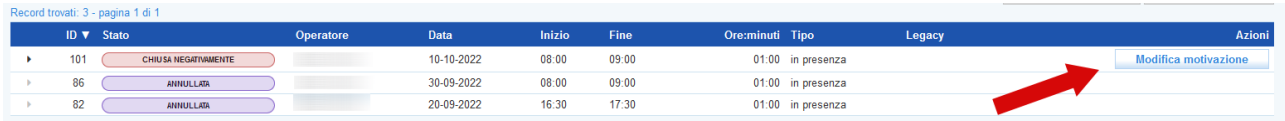

Nella nuova schermata di pop-up che compare è possibile rettificare sia il motivo (con o senza giustificazione) sia la descrizione.

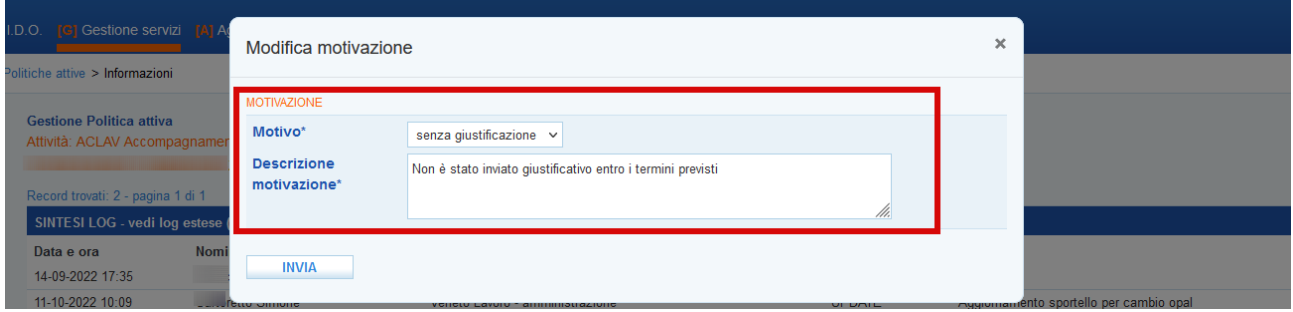

#### <span id="page-13-0"></span>**2.1.4 Recupero registrazione attività in caso di malfunzionamento applicativi**

In caso di malfunzionamento dell'applicativo (nell'intervallo di tempo consentito per l'avviamento o la conclusione dell'attività) l'ente potrà caricare successivamente all'erogazione dell'attività l'attestazione dell'attività svolta. **È possibile caricare il giustificativo per la registrazione dell'erogazione effettuata finché l'attività prevista dalla politica non è stata conclusa per procedere con la rendicontazione.** 

Il recupero della registrazione delle attività deve essere utilizzato esclusivamente nel caso in cui, a causa di malfunzionamento dell'applicativo ido.venetolavoro.it non sia possibile per l'ente registrare le attività programmate.

In caso di mancata erogazione, non essendo più attivo il pulsante per la conclusione dell'attività, è necessario cliccare sull'icona posta all'inizio della riga di ogni attività.

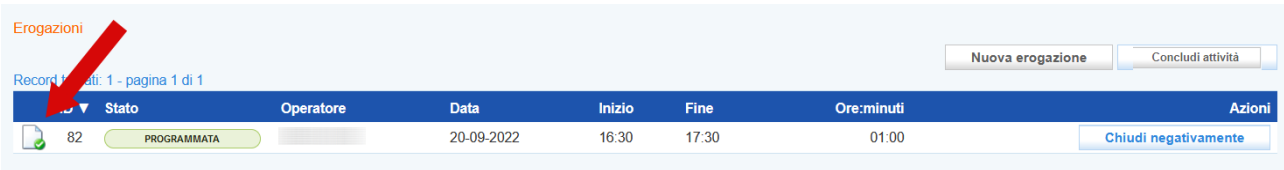

Comparirà un pop-up che permetterà di effettuare l'upoload del documento/foglio mobile che attesta l'effettiva erogazione dell'attività (secondo un apposito modulo cartaceo approvato con Decreto della Regione Veneto e disponibile alla pagina dedicata alla Direttiva del Programma GOL nel sito della Regione Veneto, che andrà compilato e firmato contestualmente allo svolgimento dell'attività).

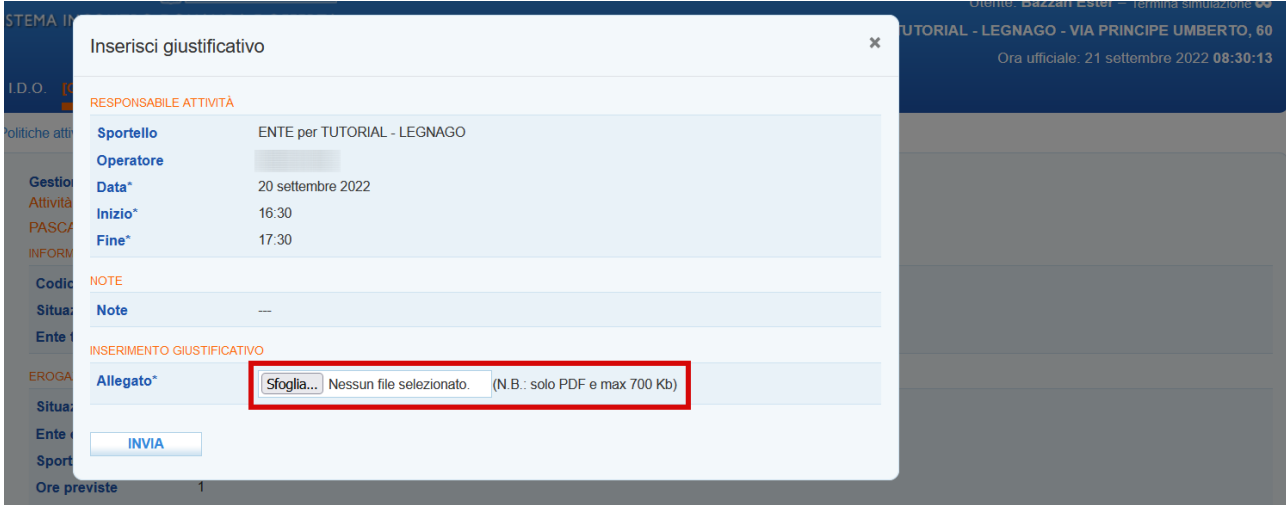

Dopo aver allegato il file, cliccando su **>>Invia** il sistema riattiva la funzione di conclusione.

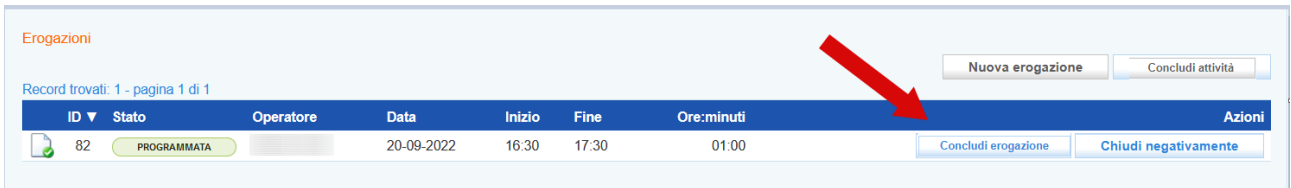

Cliccando sul pulsante **>>Concludi erogazione** lo stato dell'attività viene modificato in **>>Erogata.**

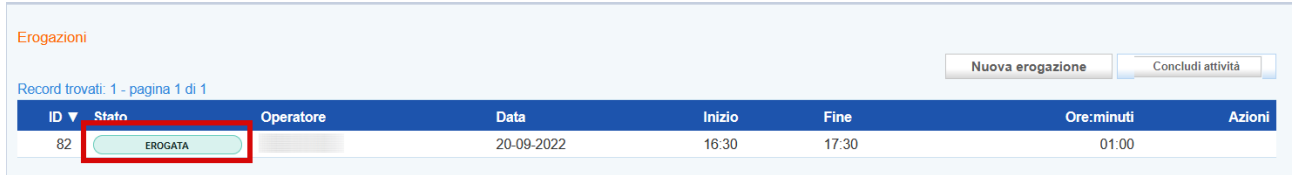

#### <span id="page-14-0"></span>**2.1.5 Conclusione dell'Attività**

Al termine dell'erogazione di tutte le ore programmate, la componente relativa all'attività deve essere conclusa.

Per concludere la politica accedere nella sezione **>>Gestione politiche attive** ed entrare in quella che è necessario concludere e che si trova allo stato **"iniziata"**.

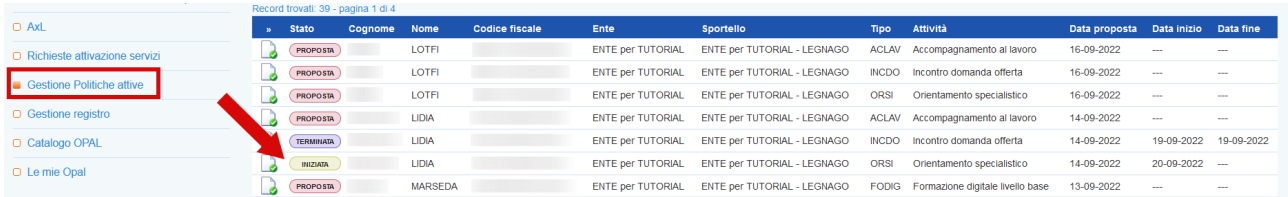

#### Cliccare sul pulsante **>>Concludi attività.**

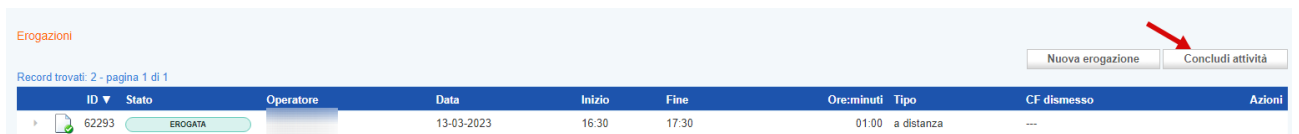

Il sistema mostra un report contenente le informazioni sulle erogazioni effettuate rispetto all'attività selezionata ai fini della rendicontazione.

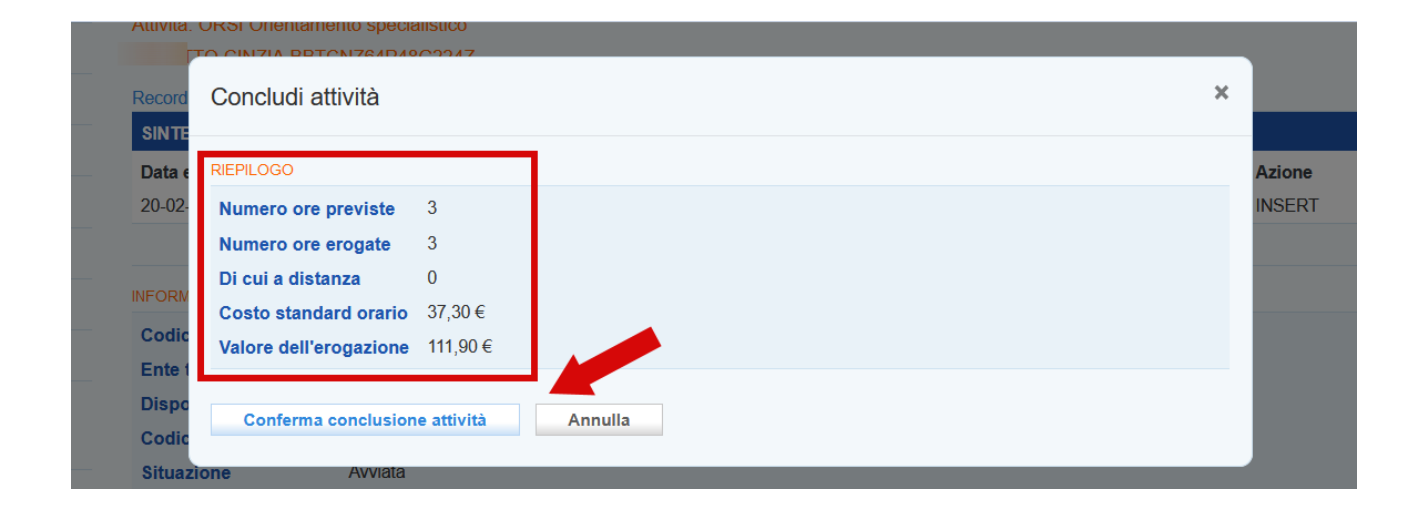

Dopo aver cliccato sul pulsante **>> Conferma conclusione attività** l'attività non sarà più modificabile e nessuna operazione potrà più essere effettuata. La conclusione dell'erogazione passa l'attività allo stato **"Terminata".** La conclusione della politica dovrà essere obbligatoriamente effettuata prima della richiesta di rendicontazione. Il processo di rendicontazione verrà illustrato in apposito manuale.

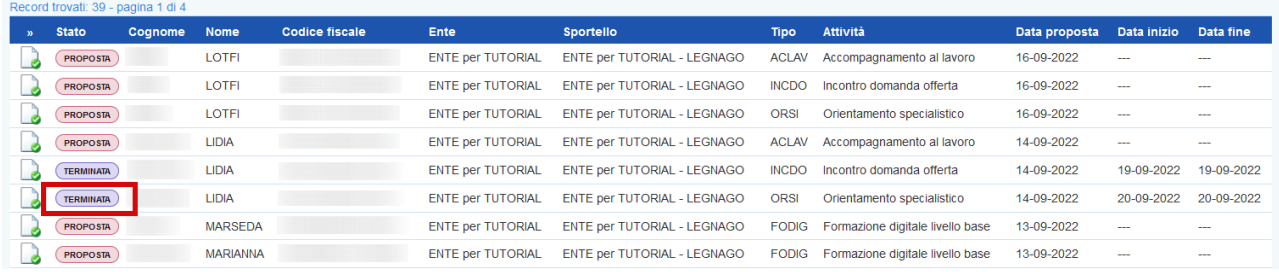

## <span id="page-15-0"></span>**2.2 Incontro domanda offerta e Promozione tirocinio**

L'erogazione dell'attività di Incontro domanda offerta e Promozione tirocinio avviene come inserimento del risultato, cioè con la registrazione del rapporto di lavoro (o del tirocinio) instaurato a seguito dell'attività di scouting a favore del beneficiario. L

**Attenzione! Il rapporto di lavoro viene rilevato dal sistema IDO solo a partire dal giorno di inizio del rapporto di lavoro o del tirocinio in quanto, la validazione della CO avviene in quella data. Non è possibile pertanto inserire un risultato precedentemente alla data di avvio.**

**Attenzione!: nel caso di assunzione con contratto di somministrazione, la normativa consente l'invio della CO entro il giorno 20 del mese successivo alla data di assunzione. Pertanto può capitare che il sistema non rilevi subito il rapporto di lavoro da registrare ai fini del risultato. In questi casi è necessario attendere la CO o sollecitare l'agenzia di somministrazione affinché provveda in tempi stretti alla comunicazione. Nel caso estremo in cui questo evento avvenga**

**successivamente alla chiusura dell'Assegno, sarà necessario darne comunicazione via Bugman in modo che possa essere caricato d'ufficio il rapporto di lavoro.** 

#### <span id="page-16-0"></span>**2.2.1 Incontro Domanda Offerta: erogazione dell'attività**

Per inserire il risultato accedere alla sezione **>>Gestione politiche attive** e cliccare in corrispondenza dell'attività che deve essere erogata.

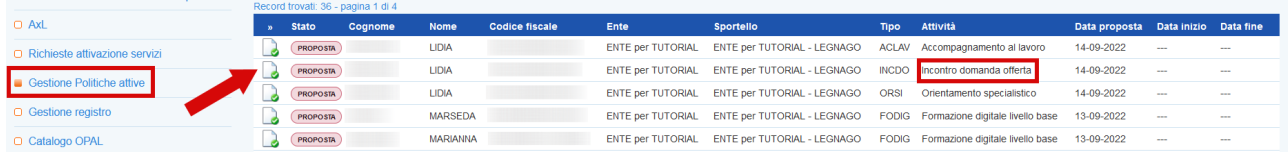

Si accede ad una nuova schermata contenente alcune informazioni relative all'Opal e all'erogazione dell'attività in riferimento al valore del risultato.

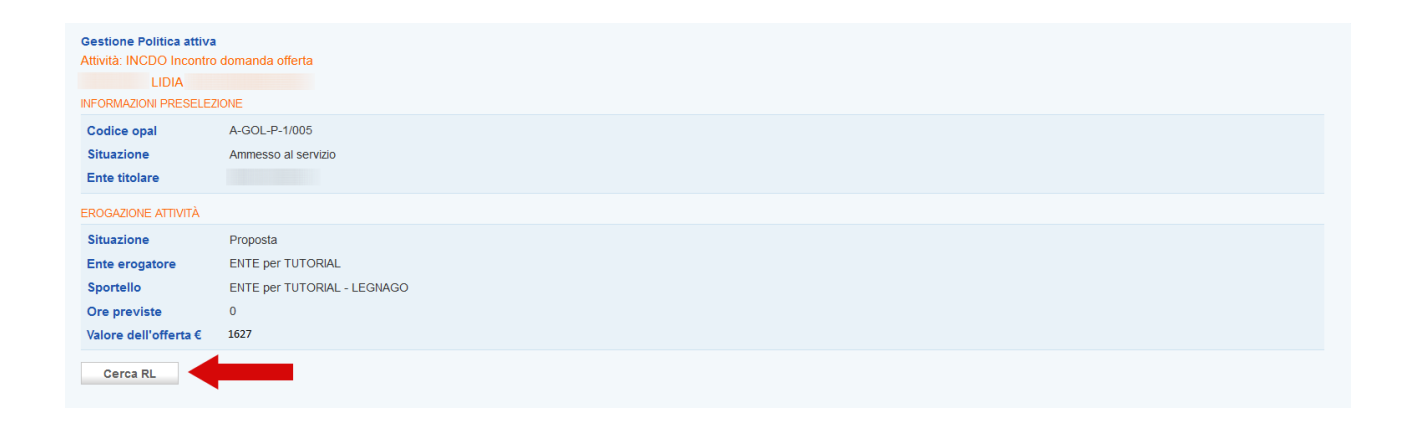

Cliccando sul pulsante **>>Cerca RL** è possibile effettuare la ricerca nel sistema informativo del rapporto di lavoro da registrare.

Si può effettuare la ricerca inserendo il numero della **comunicazione obbligatoria** (CO\_Veneto) o inserendo il **codice fiscale dell'azienda** e la **data di assunzione**.

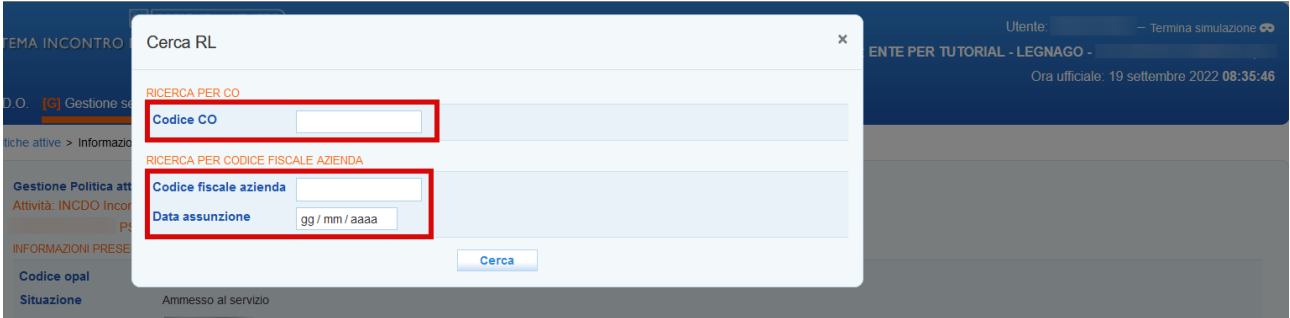

Dopo aver cliccato sul pulsante **>>Cerca** il sistema restituisce l'esito della ricerca riportando i dettagli del rapporto di lavoro.

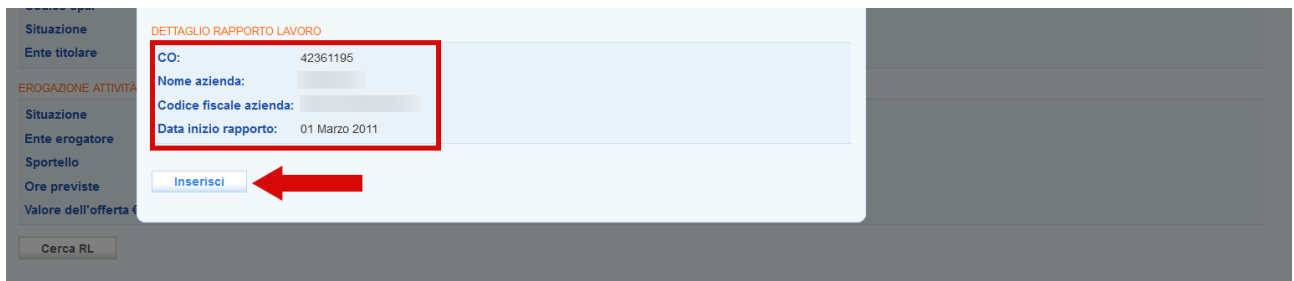

Cliccare sul pulsante **>>Inserisci** per confermare l'informazione e registrarla a sistema.

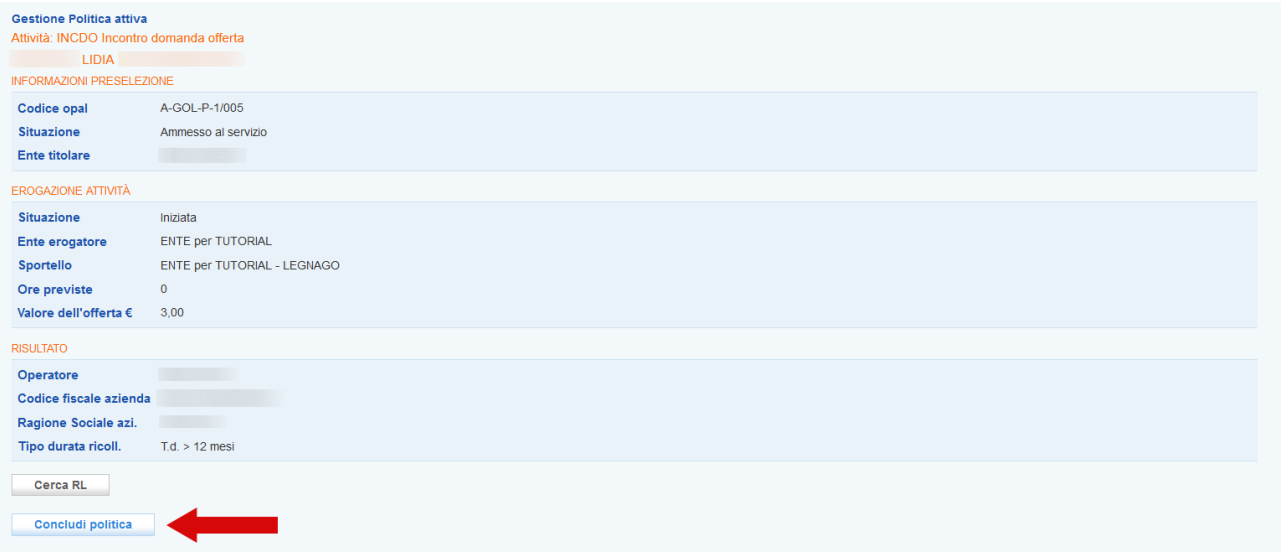

Nel caso in cui il rapporto di lavoro che si sta cercando di agganciare abbia data di inizio antecedente o successiva al periodo di validità dell'assegno, **il sistema non rileva il rapporto in quanto il risultato non è soddisfatto.**

Prima di concludere la politica è necessario inserire la **"Dichiarazione sull'assenza di doppio finanziamento"** (modello allegato B al D.D.R. 1091/2022).

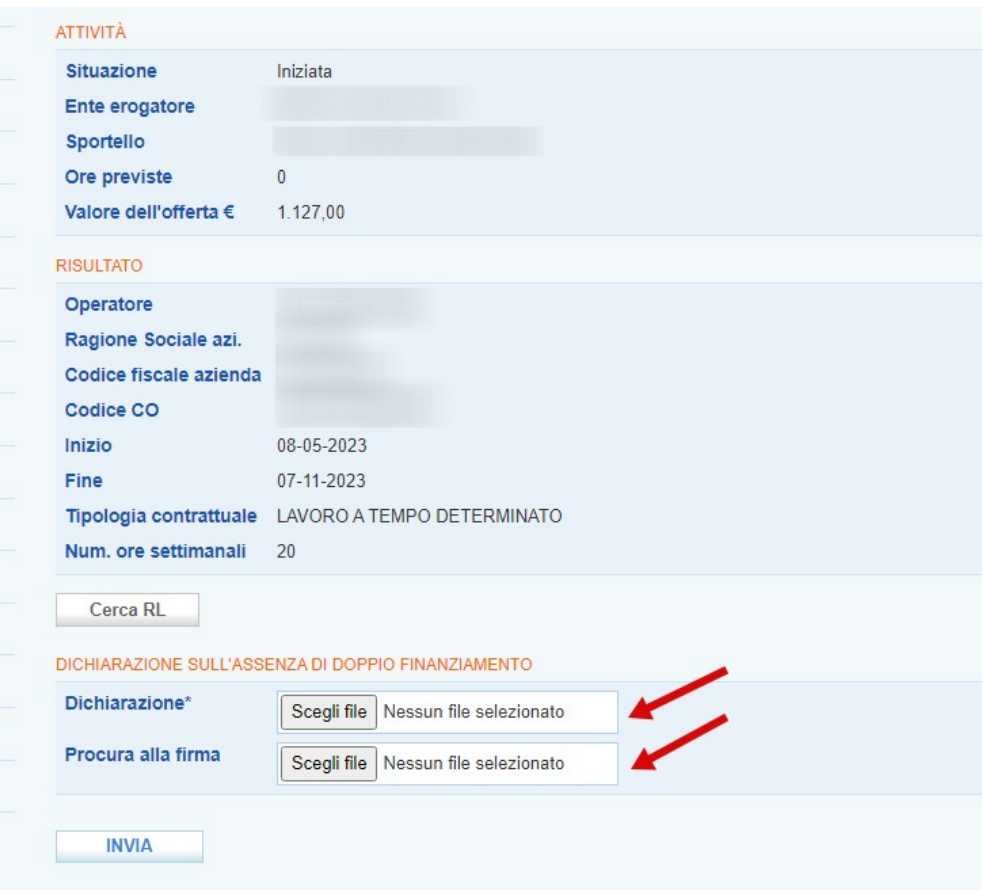

Alla voce **Dichiarazione** cliccare sul pulsante **>>Scegli file** per allegare la dichiarazione precedentemente compilata. Tale dichiarazione deve essere sottoscritta dal Legale Rappresentante dell'ente, nel caso in cui sia firmata da un suo delegato con potere di firma sarà necessario allegare anche la procura alla firma tramite apposita funzionalità **Procura alla firma**.

Soltanto dopo aver abbinato il rapporto di lavoro e caricato la dichiarazione, ed eventuale procura alla firma, è possibile concludere l'attività

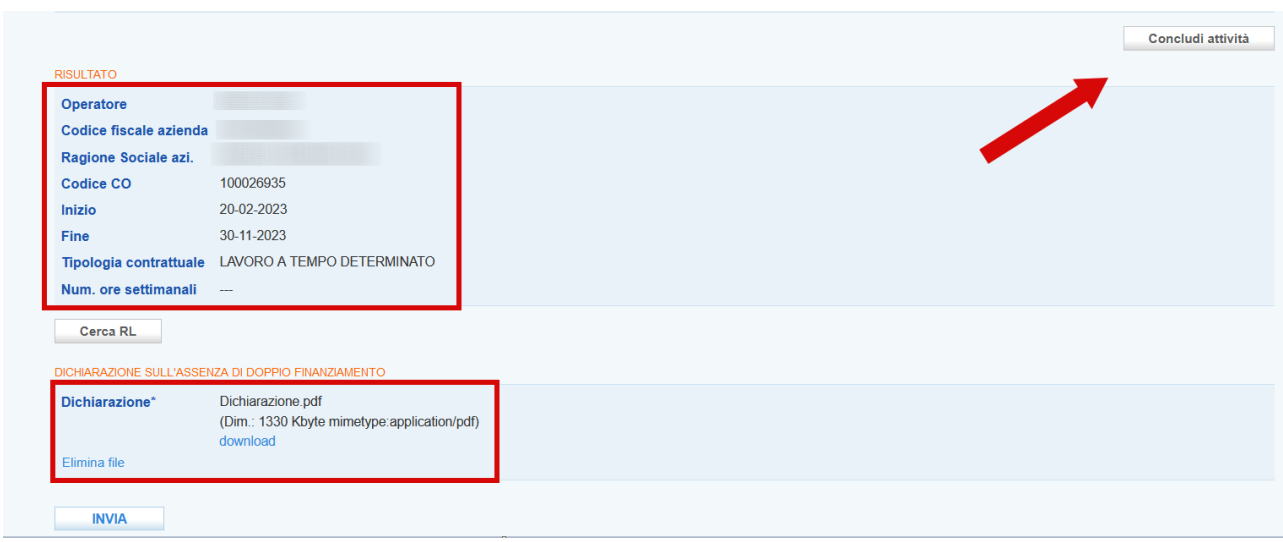

Per concludere l'attività è necessario cliccare sul pulsante **>> Concludi attività**.

Anche in questo caso verrà visualizzato un report contenente il riepilogo sulle erogazioni effettuate rispetto all'attività selezionata ai fini della rendicontazione.

L'operazione va confermata cliccando sul pulsante **>> Conferma conclusione attività**.

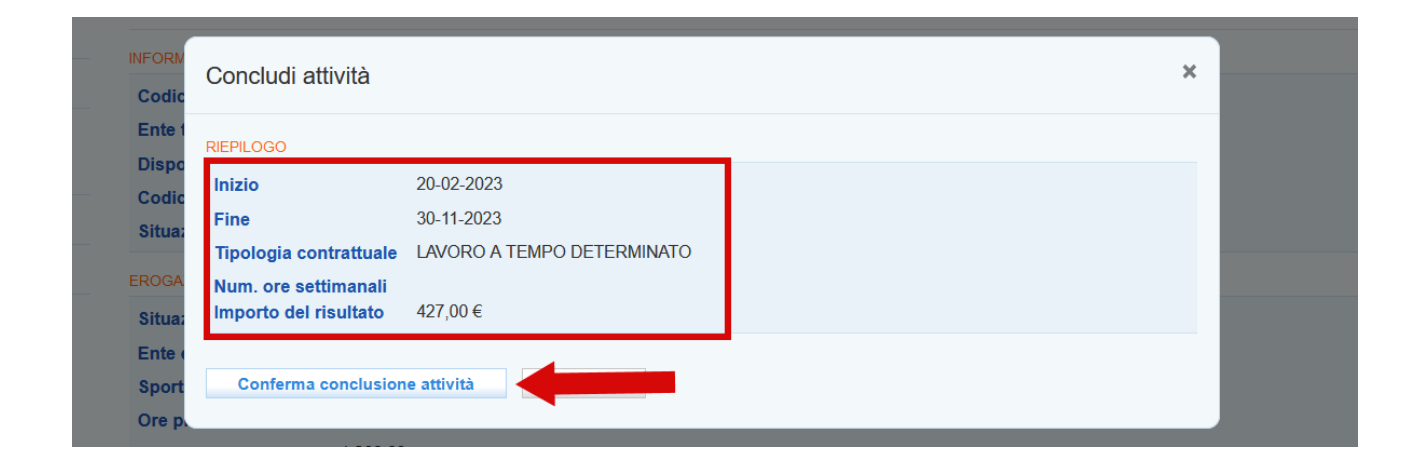

La politica all'interno della tabella nella sezione **"Gestione politiche attive"** passa allo stato **"Terminata"**.

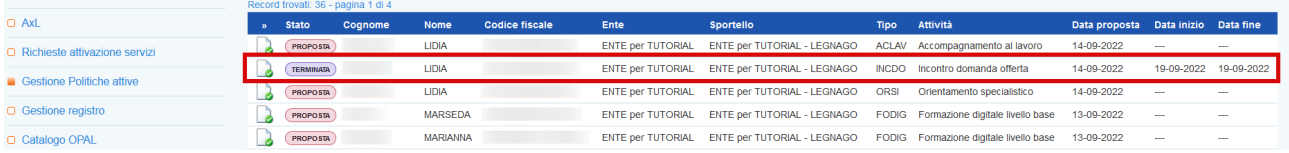

#### <span id="page-19-0"></span>**2.2.2 Promozione Tirocinio: erogazione dell'attività**

Anche l'attività di promozione tirocinio è una attività a risultato.

Come previsto dalla direttiva la sede di svolgimento del tirocinio deve essere in Regione Veneto.

La comunicazione di avvio del rapporto di tirocinio può essere trasmessa mediante CO\_Veneto anche in anticipo rispetto al primo giorno di svolgimento delle attività ma potrà essere registrata come risultato dell'attività di promozione solo il primo giorno di tirocinio, una volta validata nel sistema informativo regionale.

Per inserire il risultato accedere alla sezione **>>Gestione politiche attive** e cliccare in corrispondenza dell'attività che deve essere erogata.

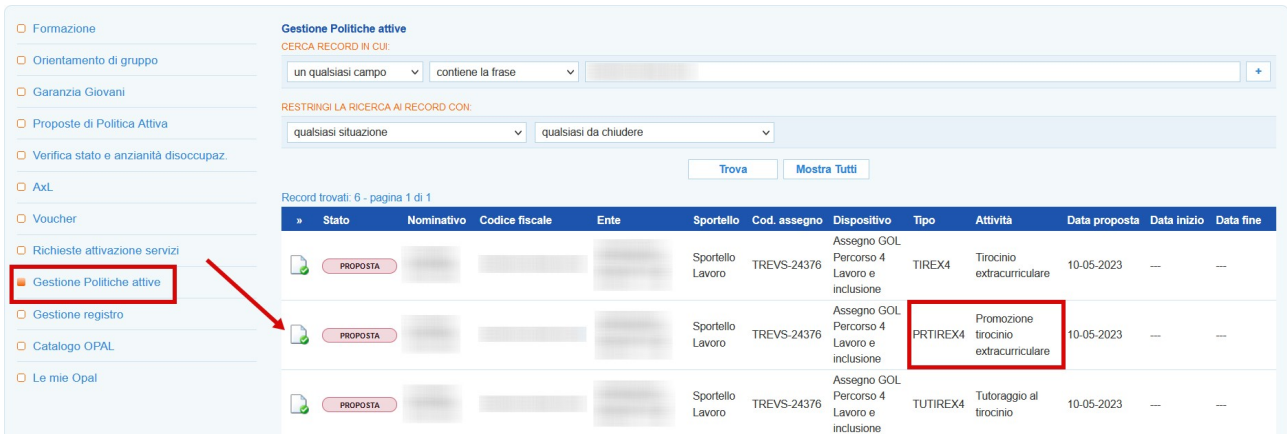

Si accede ad una nuova schermata contenente alcune informazioni relative all'Opal e all'erogazione dell'attività in riferimento al valore del risultato.

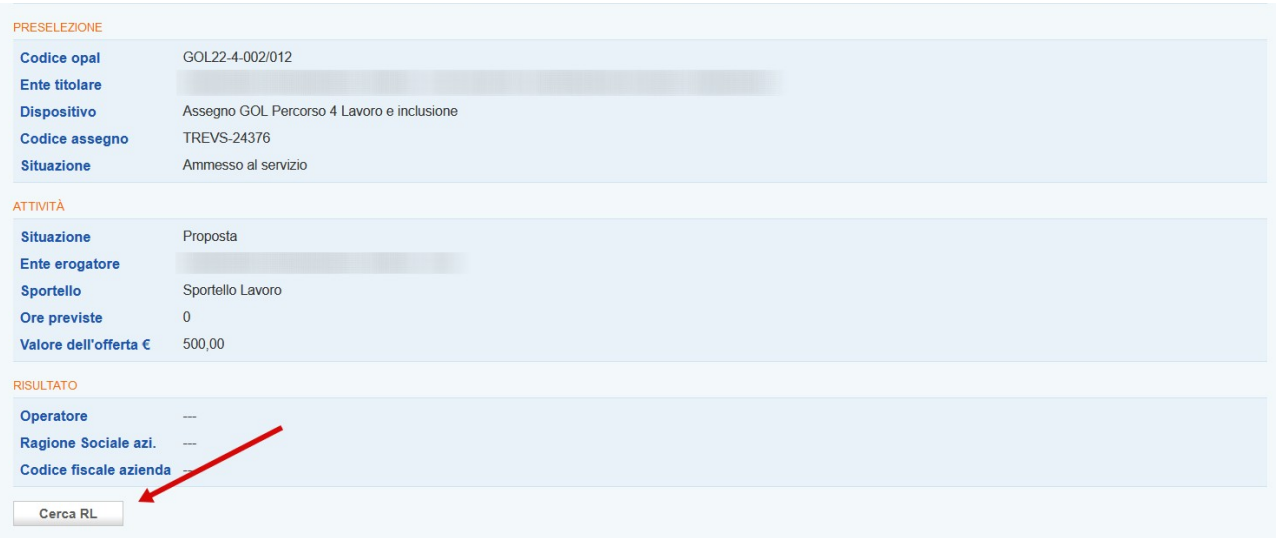

Cliccando sul pulsante **>>Cerca RL** è possibile effettuare la ricerca nel sistema informativo del tirocinio da registrare.

Si può effettuare la ricerca inserendo il numero della **comunicazione obbligatoria** (CO\_Veneto) o inserendo il **codice fiscale dell'azienda** e la **data di assunzione**.

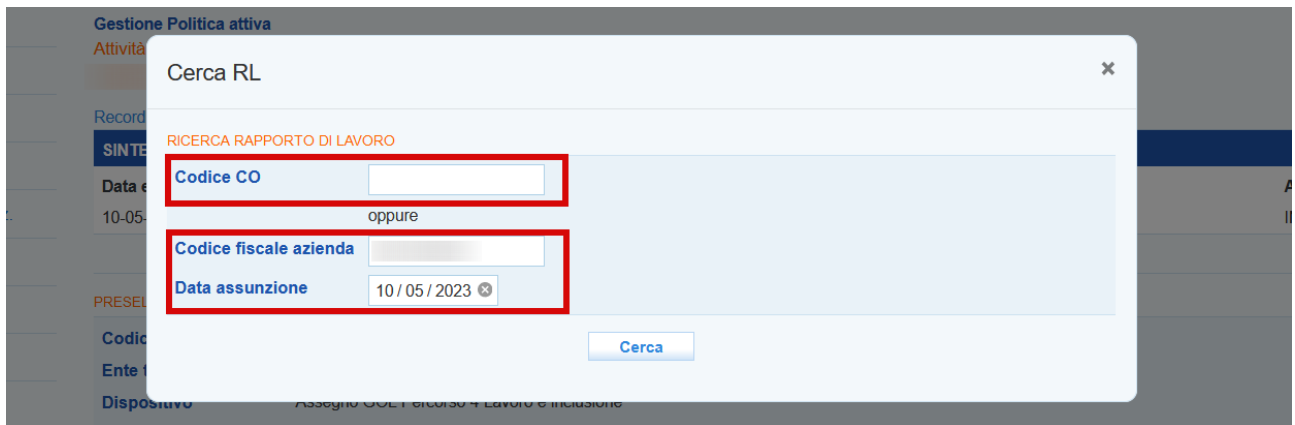

Dopo aver cliccato sul pulsante **>>Cerca** il sistema restituisce l'esito della ricerca riportando i dettagli del rapporto di lavoro.

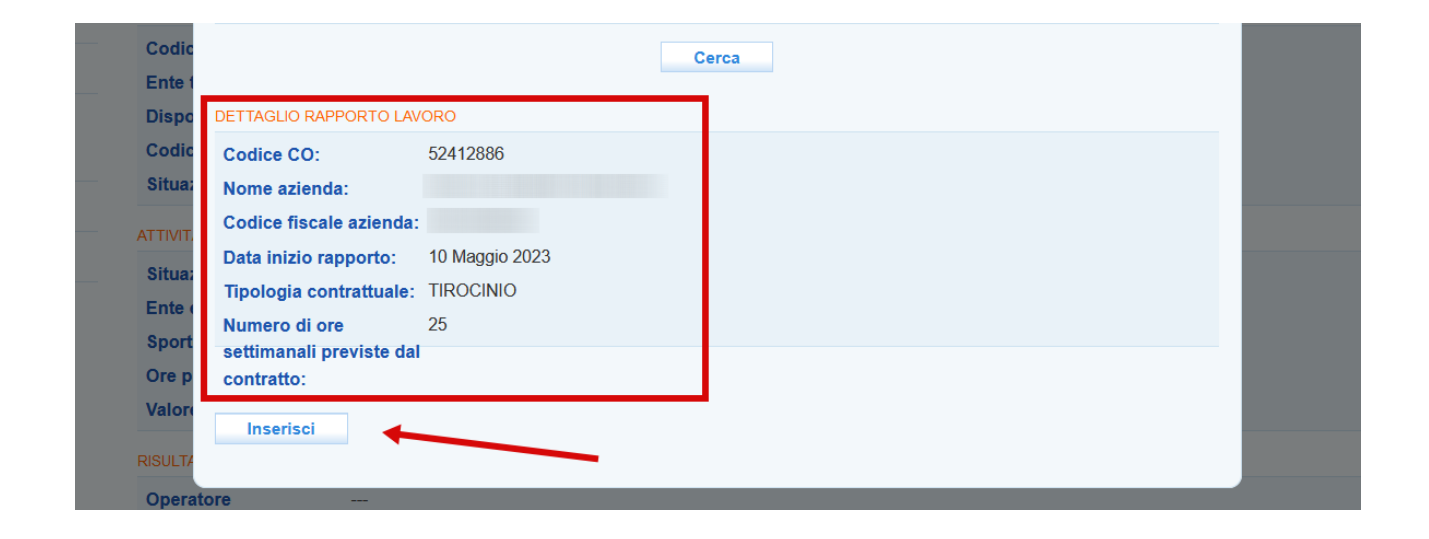

Cliccare sul pulsante **>>Inserisci** per confermare l'informazione e registrarla a sistema.

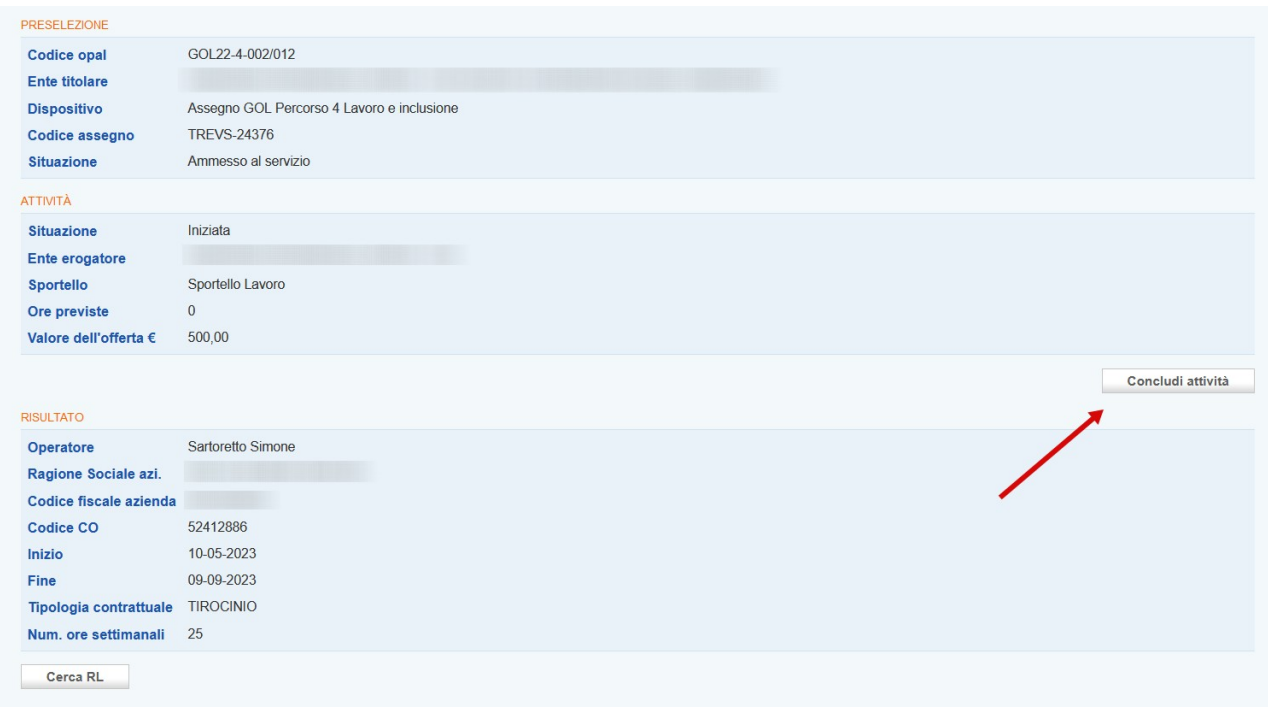

**I mesi del tirocinio previsti (da 2 a 4) devono maturare completamente all'interno del periodo di validità dell'assegno e potranno essere portati a rendiconto qualora il tirocinante raggiunga almeno il 70% di presenza.**

**Al fine di registrare le erogazioni mensili di tirocinio per richiedere l'indennità di partecipazione del tirocinante, è necessario preventivamente concludere l'attività di Promozione di tirocinio.**

Per concludere l'attività è necessario cliccare sul pulsante **>> Concludi attività**.

Anche in questo caso verrà visualizzato un report contenente il riepilogo sulle erogazioni effettuate rispetto all'attività selezionata ai fini della rendicontazione.

L'operazione va confermata cliccando sul pulsante **>> Conferma conclusione attività**.

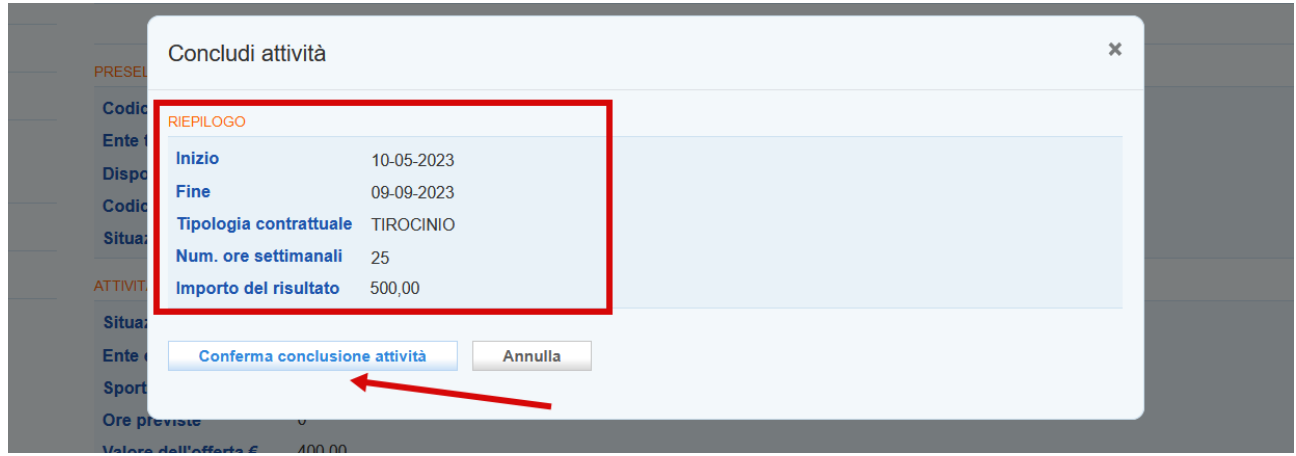

La politica all'interno della tabella nella sezione **"Gestione politiche attive"** passa allo stato **"Terminata"**.

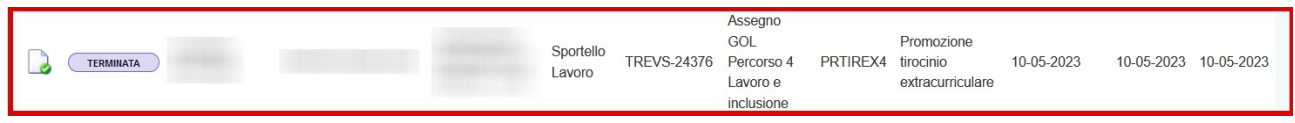

#### <span id="page-23-0"></span>**2.3 Tirocinio**

Per l'erogazione dell'attività di tirocinio finalizzata alla richiesta di rimborso dell'indennità di partecipazione mensile, accedere alla sezione **>>Gestione politiche attive** e cliccare in corrispondenza dell'attività **Tirocinio extracurriculare Percorso 4**.

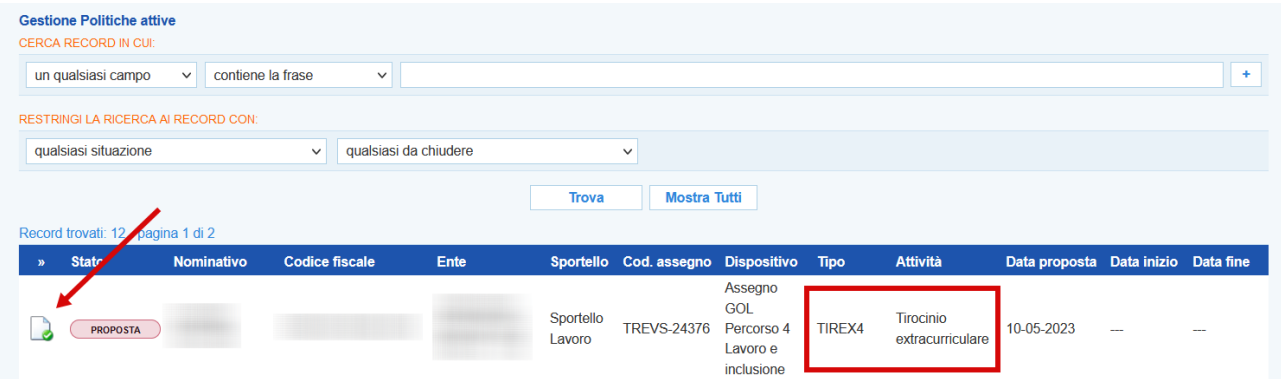

Nella nuova schermata devono essere inserite le informazioni relative al tirocinio. In corrispondenza della sezione **"Rapporto di lavoro"** un menù a tendina consente di selezionare il tirocinio precedentemente inserito nell'attività di Promozione tirocinio già conclusa. Nella sezione **"Ore settimanali previste dal CCNL"** devono essere inserite le ore settimanali previste dal CCNL e le ore settimanali previste dal tirocinio. Nella sezione **"Tutor aziendale"** invece devono essere inseriti i riferimenti del tutor aziendale (cognome, nome e codice fiscale).

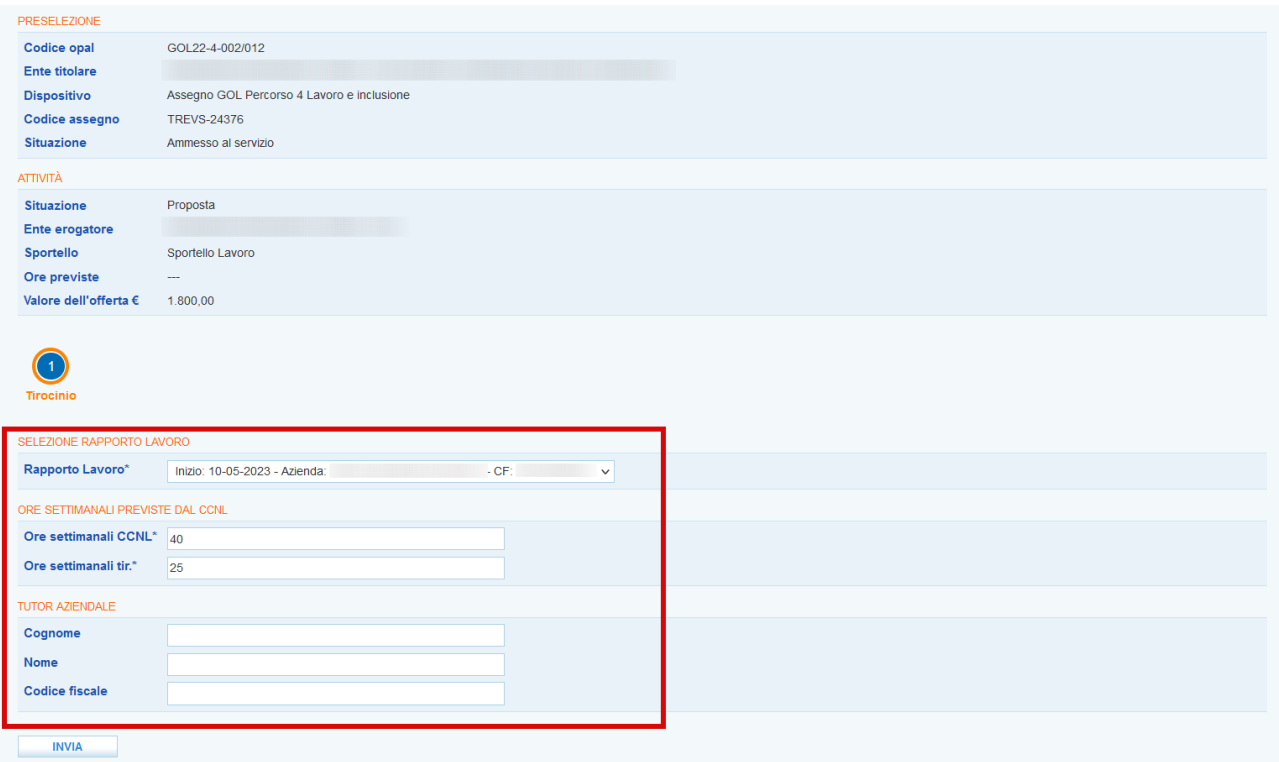

Cliccando sul pulsante **>> Invia** viene effettuato il salvataggio.

#### <span id="page-24-0"></span>**2.3.1 Programmazione del tirocinio**

L'erogazione del tirocinio è anticipata da una fase di programmazione, mediante la quale viene organizzata la presenza del tirocinante per tutto il periodo di svolgimento del tirocinio, da 2 a 4 mesi con orario full time o part-time non inferiore al 50% dell'orario previsto dal CCNL.

Cliccando sul pulsante **>> Programmazione attività** è possibile inserire le giornate e i rispettivi orari in cui il tirocinante sarà presente in azienda per lo svolgimento del suo tirocinio.

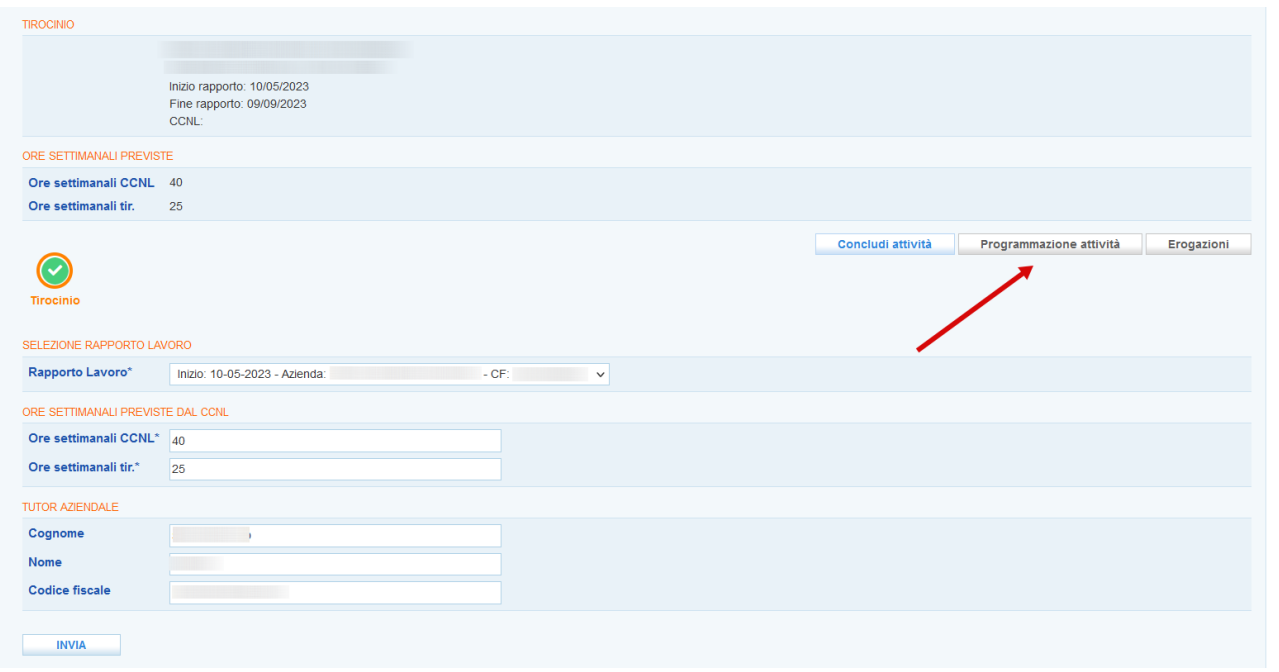

La schermata che si apre mostra la griglia relativa alla programmazione. Cliccando sul pulsante **>> Modifica programmazione** è possibile inserire le giornate e gli orari di svolgimento.

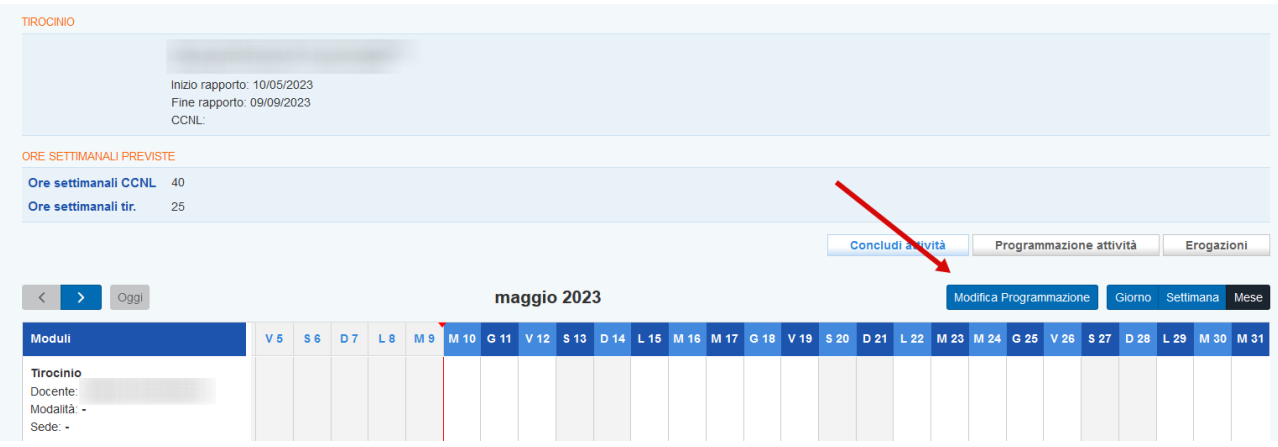

Al fine di permettere lo svolgimento di possibili controlli in loco, gli enti dovranno effettuare la programmazione delle attività con un margine di anticipo congruo di almeno 2 giorni (fatta eccezione per la prima e la seconda giornata di avvio del tirocinio). Anche un'eventuale riprogrammazione deve rispettare questa indicazione.

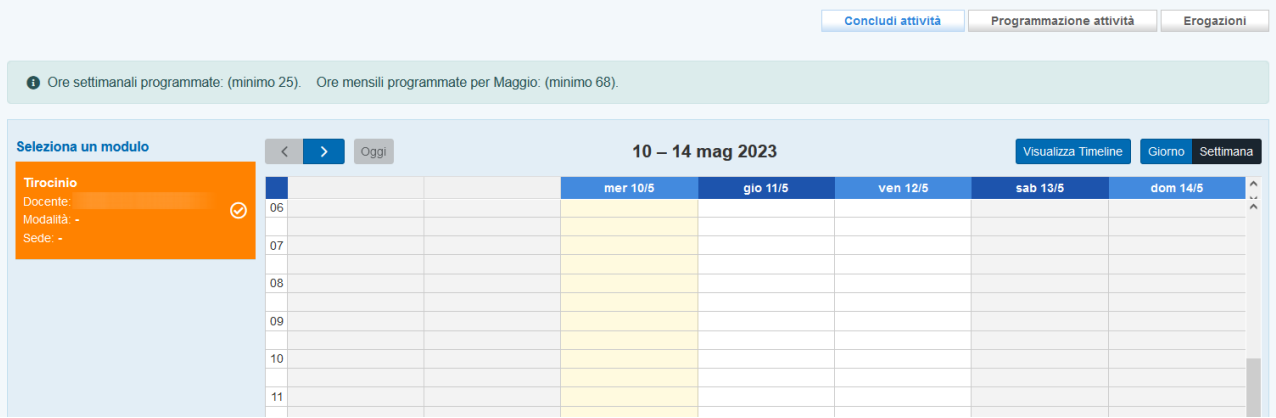

Per inserire la programmazione è necessario scorrere con le frecce (destra e sinistra) fino ad individuare il giorno in cui inserire l'orario. Nella tabella, cliccare sulla cella corrispondente all'orario all'interno della colonna del giorno stabilito.

Il sistema visualizza una finestra di pop-up dove poter inserire le informazioni relative all'orario di inizio e di fine. Nel caso si tratti di giornata intera spezzata dalla pausa pranzo è necessario inserire le ore relative alla mattina e successivamente programmare le ore del pomeriggio.

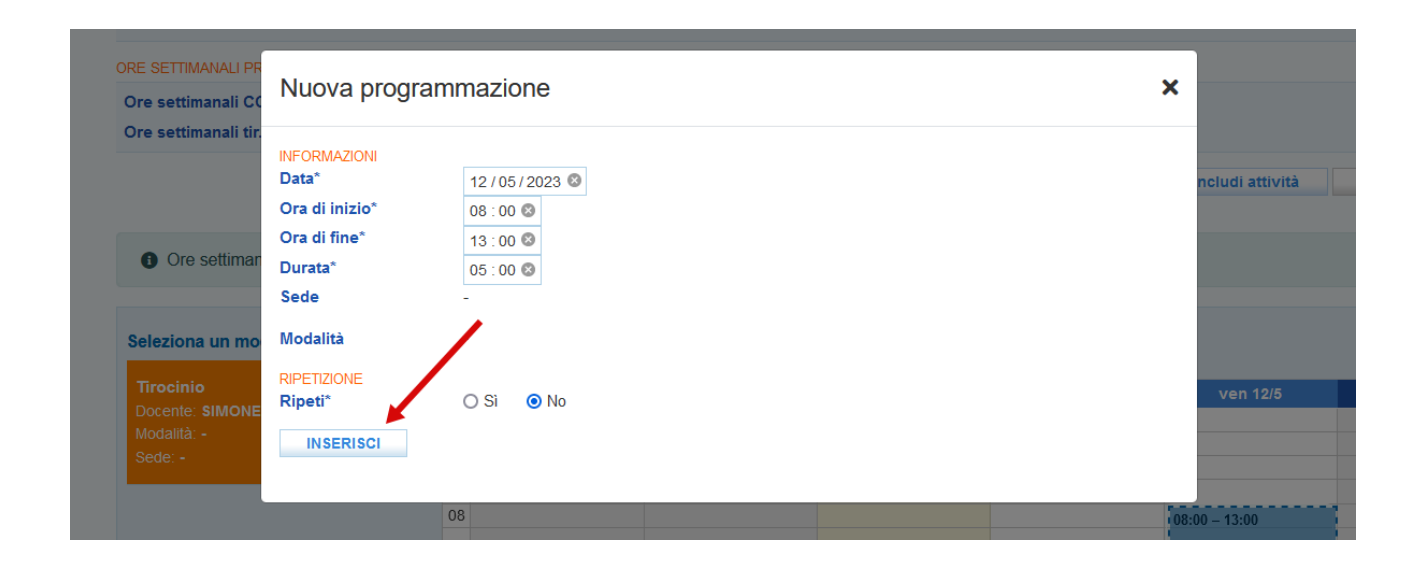

E' possibile ripetere l'orario inserito, ricordandosi di specificare in quali giorni della settimana creare la ripetizione e il periodo di tempo nel quale effettuare la ripetizione.

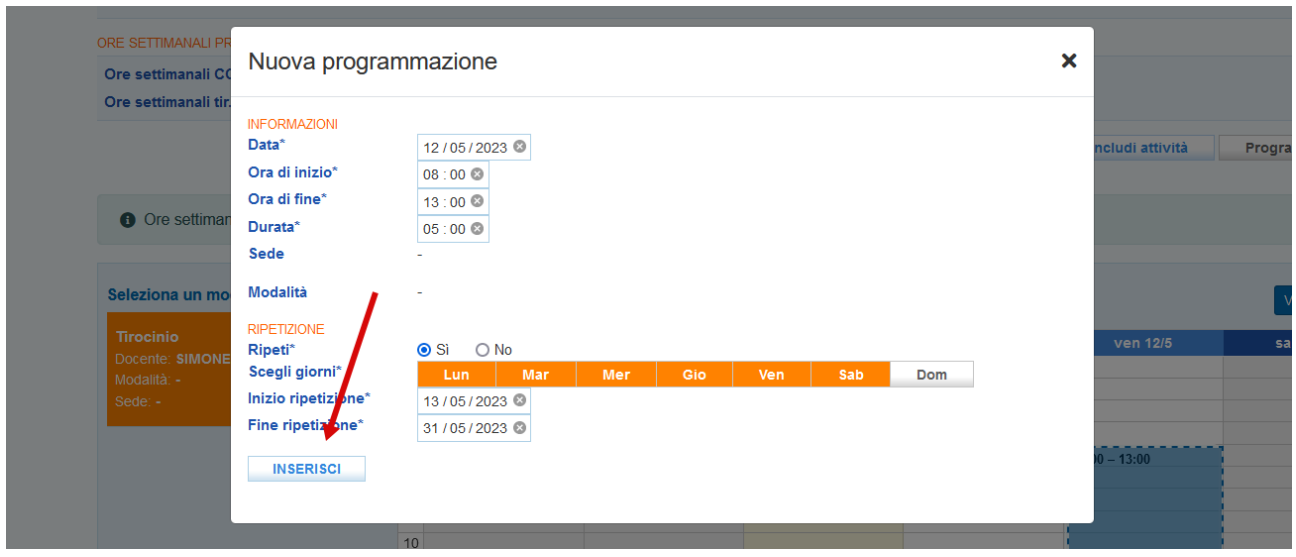

Cliccando sul pulsante **>>Inserisci,** l'orario viene ancorato al calendario.

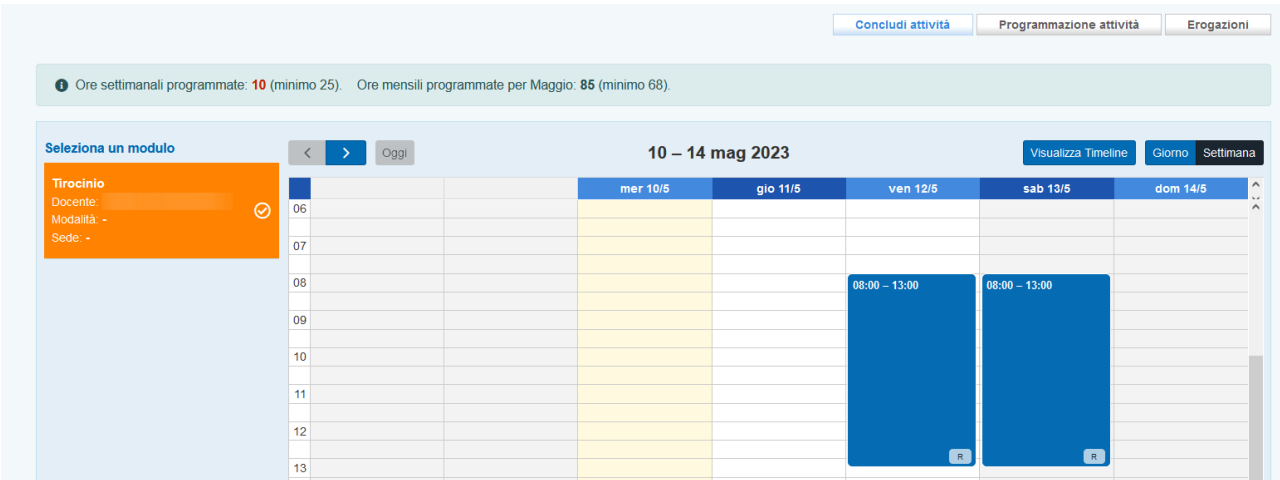

Cliccando sul pulsante **>>Visualizza timeline** il sistema fa ritorno al calendario della programmazione.

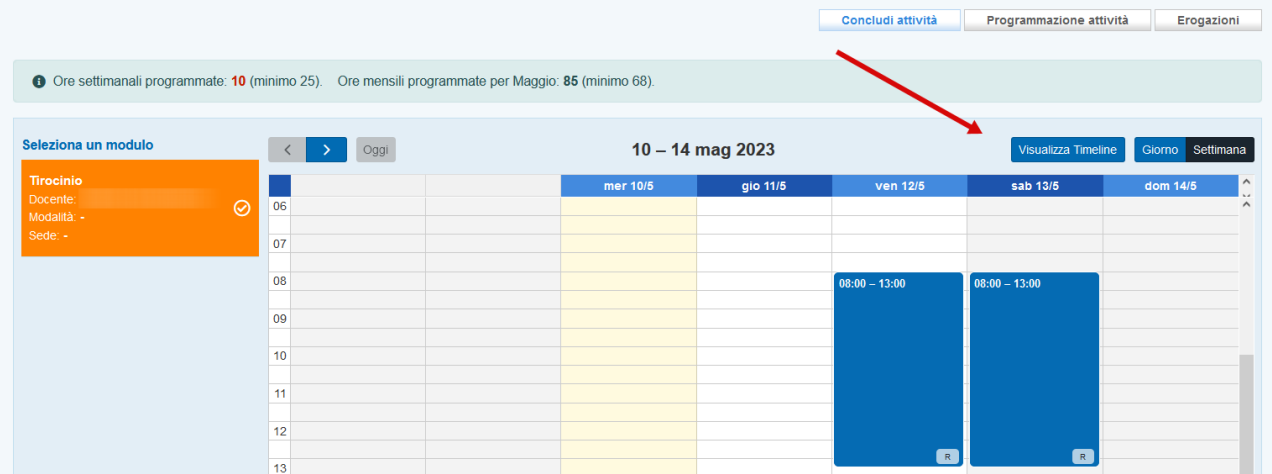

In questa sezione è possibile visualizzare le date programmate e l'intera calendarizzazione del tirocinio.

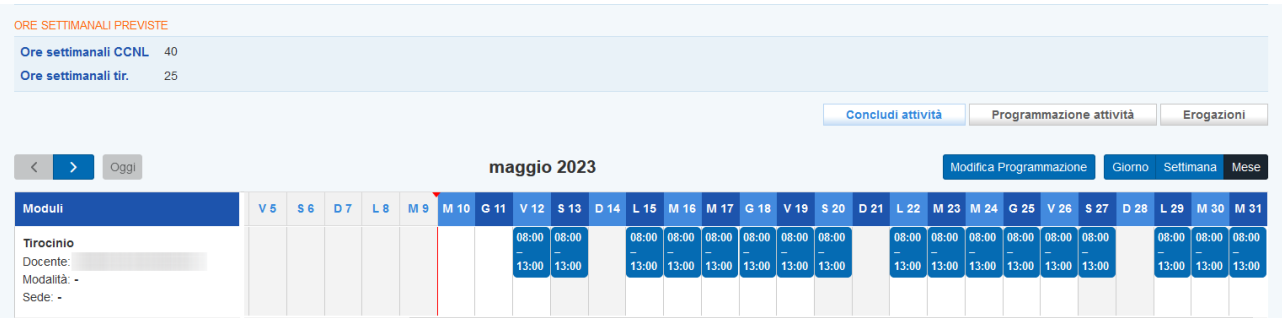

#### <span id="page-28-0"></span>**2.3.2 Modifica programmazione**

E' possibile modificare la programmazione **fino a 60 minuti prima dell'avvio**. Nel caso in cui tale modifica avvenga nello **stesso giorno** in cui l'attività si svolge, al fine di consentire il regolare svolgimento dell'attività ispettiva, deve essere inviata una comunicazione all'Ufficio Ispettivo della Regione del Veneto (Indirizzo: *ispettivo.lavoro@regione.veneto.it* Oggetto: GOL - modifica attività programmata in data odierna - codice OPAL GOL22-*xxx*). Le attività programmate invece devono rispettare il termine delle 48 ore e anche la modifica della programmazione delle attività dovrà rispettare tale termine.

Per effettuare modifiche cliccare sul pulsante **>> Modifica programmazione** e successivamente sul modulo che deve essere modificato. Dal pop-up è possibile modificare l'orario di inizio e di fine, eliminare la specifica programmazione e segnare una sospensione programmata per festività o chiusura aziendale.

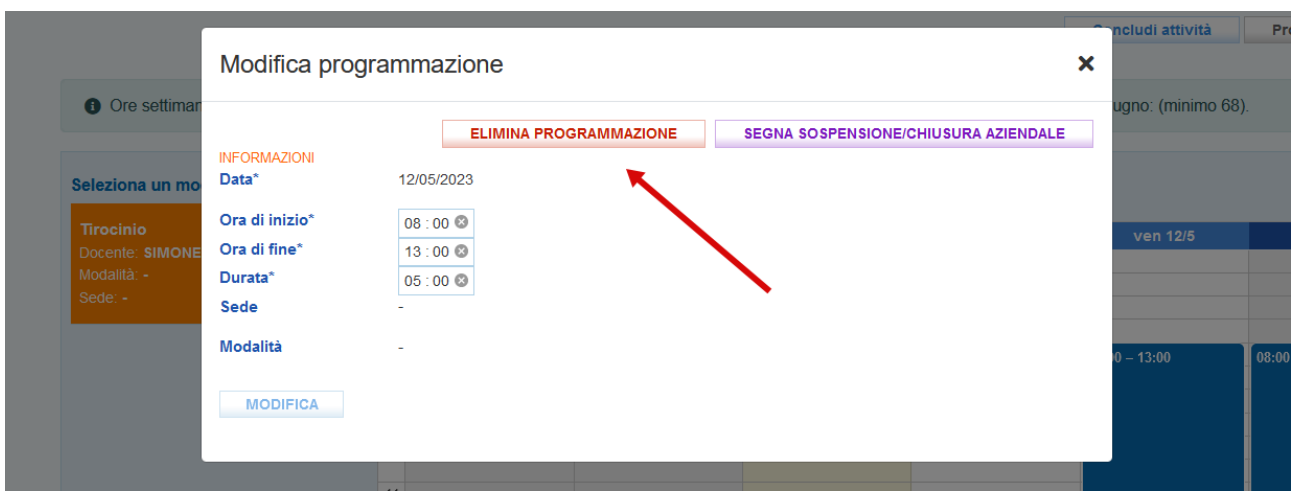

Nel caso sia necessario rimuovere dal calendario una programmazione cliccare sul pulsante **>> Elimina programmazione**. Il sistema attraverso un alert chiede se deve essere eliminata solo la programmazione selezionata o tutte le successive.

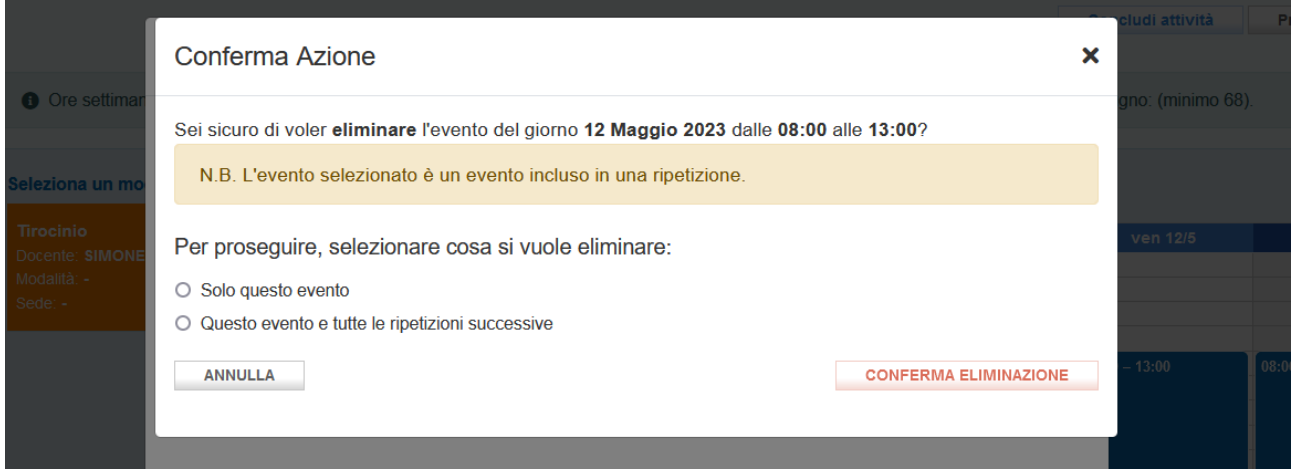

E' possibile inoltre indicare giornate di sospensione programmate (per festività o per chiusura aziendale) per un massimo di 15 giornate. Eventuali ulteriori giornate non frequentate per festività o chiusura aziendale verranno considerate come assenze.

Cliccare sul pulsante **>> Modifica programmazione** e successivamente sul modulo che deve essere modificato. Dal pop-up cliccando sul pulsante **>> Segna sospensione / chiusura aziendale** è possibile segnare la programmazione come sospesa.

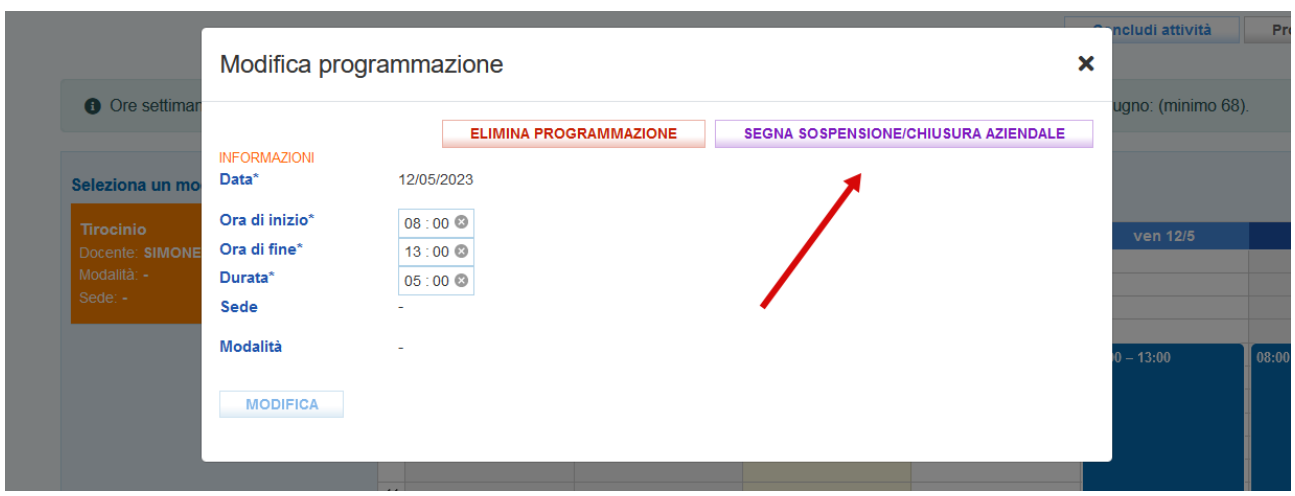

Dopo aver inserito la motivazione è necessario cliccare sul pulsante **>> Conferma sospensione / chiusura aziendale.**

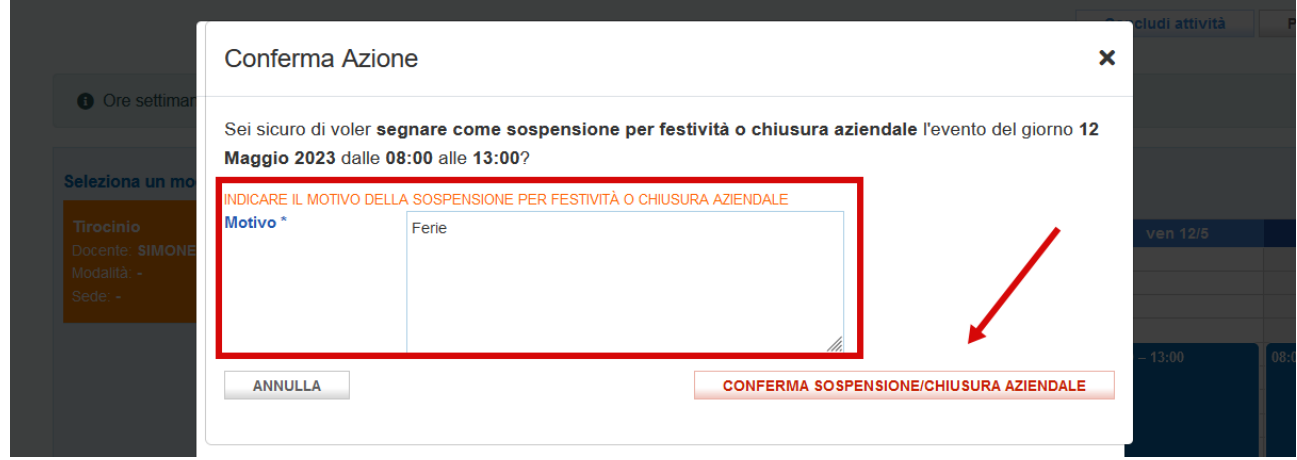

In questo caso la sospensione programmata viene evidenziata nella timeline con un colore diverso e concorre al computo del monte ore programmato complessivo.

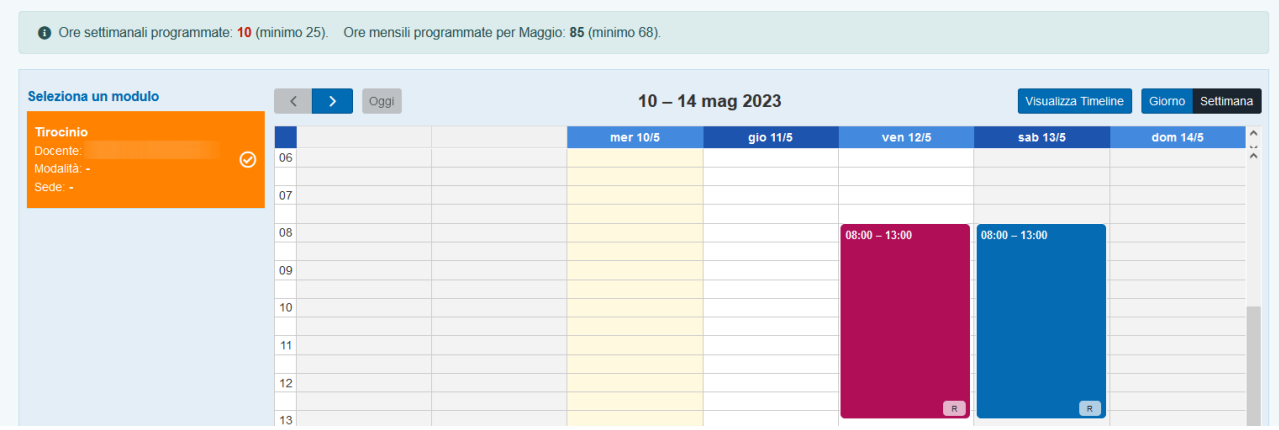

A seconda del numero di giornate di attività nel mese si potranno avere mensilità parziali o intere. Le mensilità parziali sono definite da un monte ore programmato inferiore al monte ore minimo mensile previsto.

Per agevolare la calendarizzazione delle giornate IDO effettua una verifica sul fatto che il monte ore mensile programmato non sia inferiore ad un rapporto di tirocinio part-time (assumendo come riferimento la soglia minima possibile di un CCNL di 35 ore settimanali).

Se il monte ore programmato è inferiore al minimo previsto il sistema colora di rosso il valore delle ore programmate all'interno dell'alert.

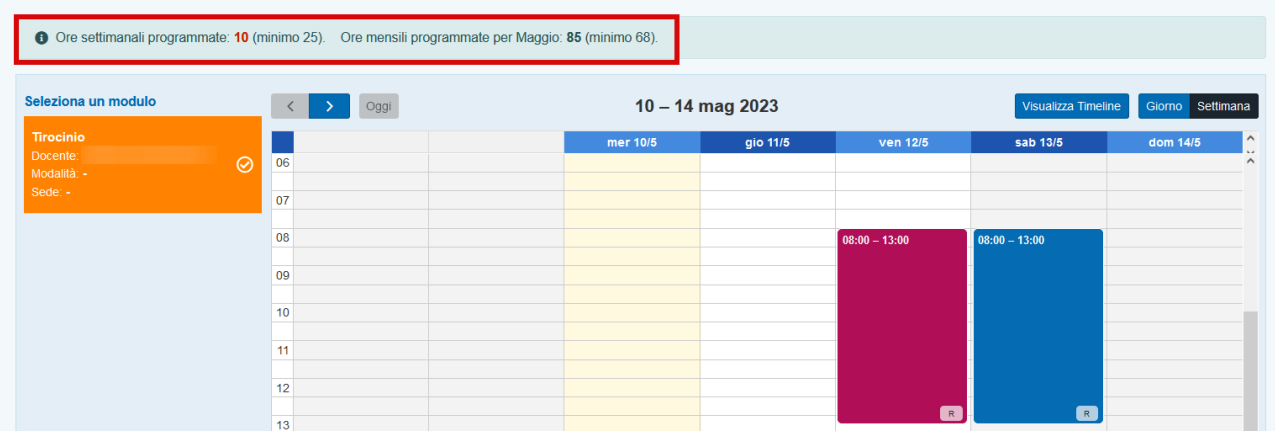

#### <span id="page-31-0"></span>**2.3.3 Erogazione**

Lo strumento di erogazione del tirocinio prevede il caricamento, con cadenza mensile, del bonifico dell'indennità di tirocinio versata a favore del partecipante, del foglio presenze cartaceo firmato dal tutor aziendale e dal tirocinante, e l'inserimento delle effettive presenze mensili. Per il foglio presenze si faccia riferimento alla modulistica approvata dalla Regione del Veneto; i registri mensili devono essere preventivamente vidimati presso gli uffici regionali competenti. Prima della vidima è necessario trasmettere la comunicazione obbligatoria di avvio del tirocinio mediante CO\_Veneto.

Cliccando sul pulsante **>> Erogazioni** si accede alla sezione relativa alla registrazione delle erogazioni.

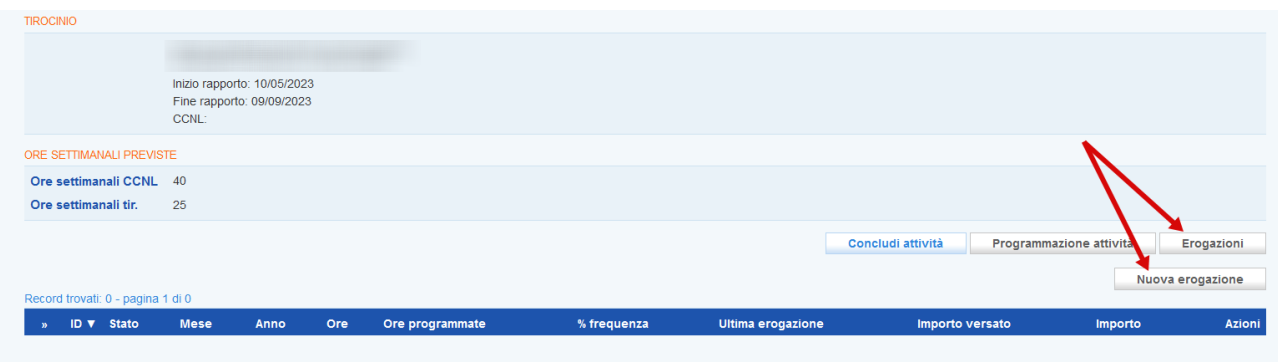

Cliccando sul pulsante **>> Nuova erogazione** una finestra pop-up consente l'inserimento dell'anno e del mese di riferimento, l'importo erogato al tirocinante, la ricevuta del bonifico e il foglio presenze.

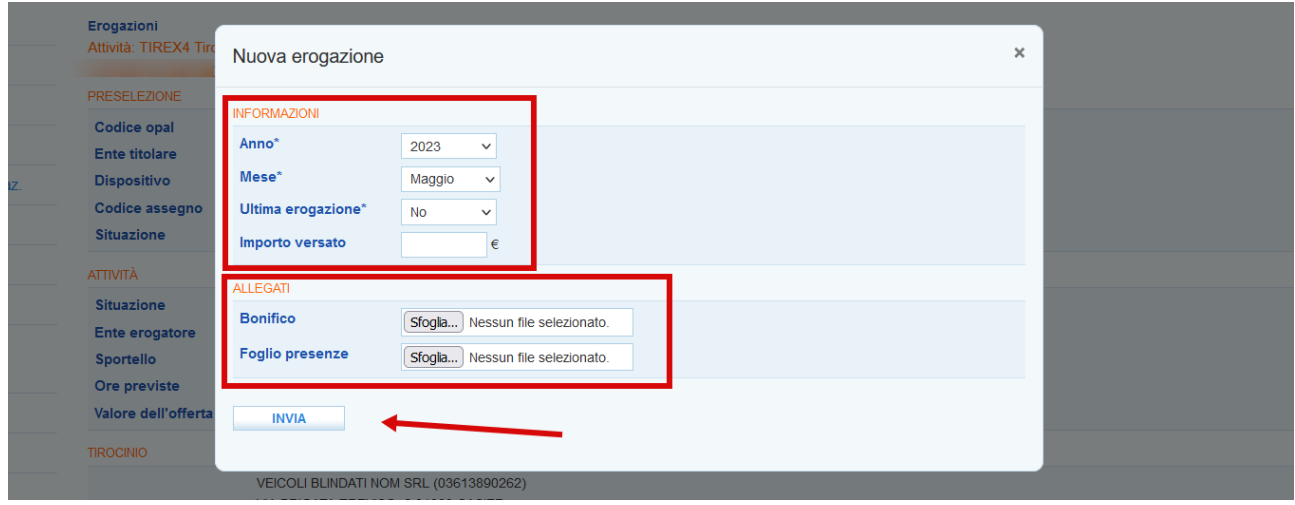

La registrazione dell'erogazione mensile deve essere effettuata nel mese successivo a quello di rendicontazione e deve seguire un criterio di consecutività temporale rispetto alla mensilità precedente.

Nel caso di tirocinio iniziato a mese inoltrato, la prima mensilità potrà essere portata a compensazione con l'ultima ai fini del raggiungimento della soglia minima di frequenza del 70% su base mensile e del calcolo dell'indennità spettante al tirocinante.

L'inserimento dell'ultima erogazione deve essere etichettata come **"Ultima erogazione"**.

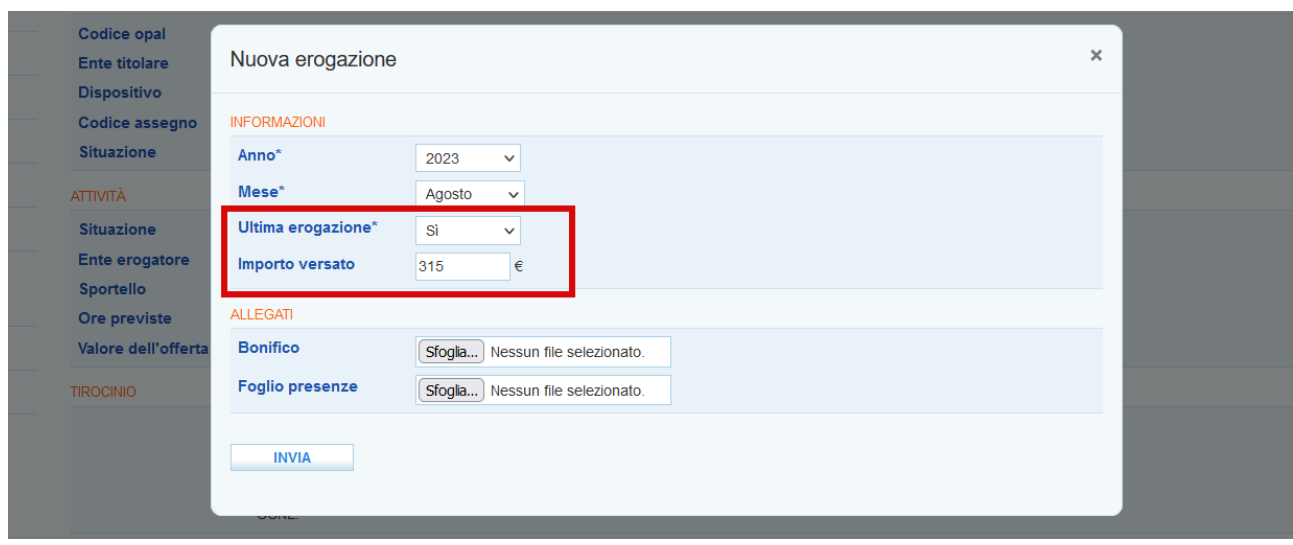

Dopo aver cliccato sul pulsante **>> Invia**, viene aperta la schermata dove registrare le presenze e le assenze del tirocinante durante il mese di riferimento. Le giornate di sospensione programmata non vengono visualizzate in quanto sono calcolate come giornate di presenza (entro il tetto massimo di 15 giornate).

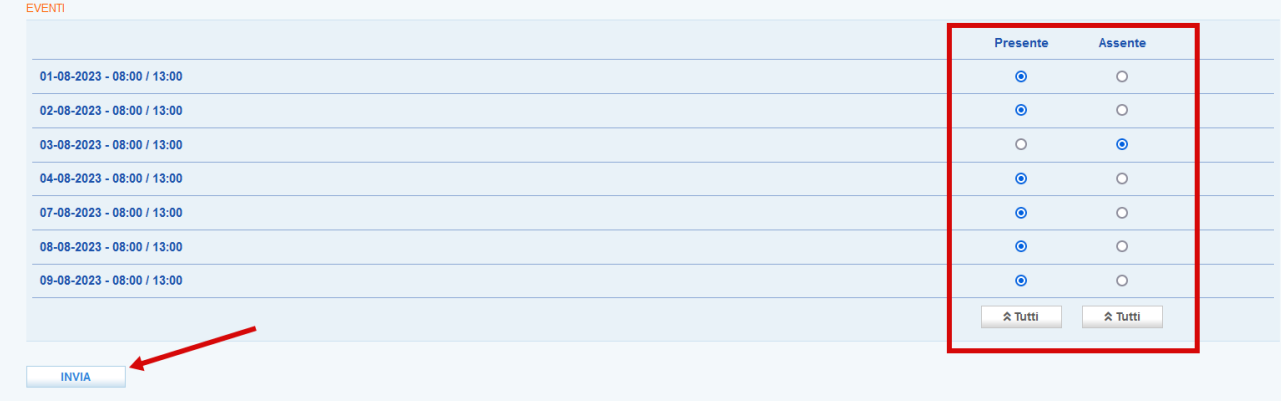

Dopo aver posto il check in corrispondenza della presenza o della assenza è necessario cliccare sul pulsante **>> Invia** per salvare le informazioni.

Relativamente alle giornate di assenza è possibile caricare un giustificativo di cui si potrà tenere conto rispetto all'applicazione del sistema di condizionalità qualora il tirocinante sia percettore di sostegno al reddito.

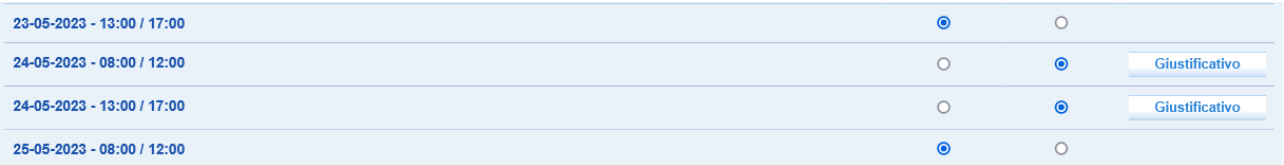

Cliccando sul pulsante **>> Giustificativo** viene aperto un pop-up dove allegare il documento giustificativo dell'assenza. Cliccando sul pulsante **>> Invia** l'informazione viene salvata.

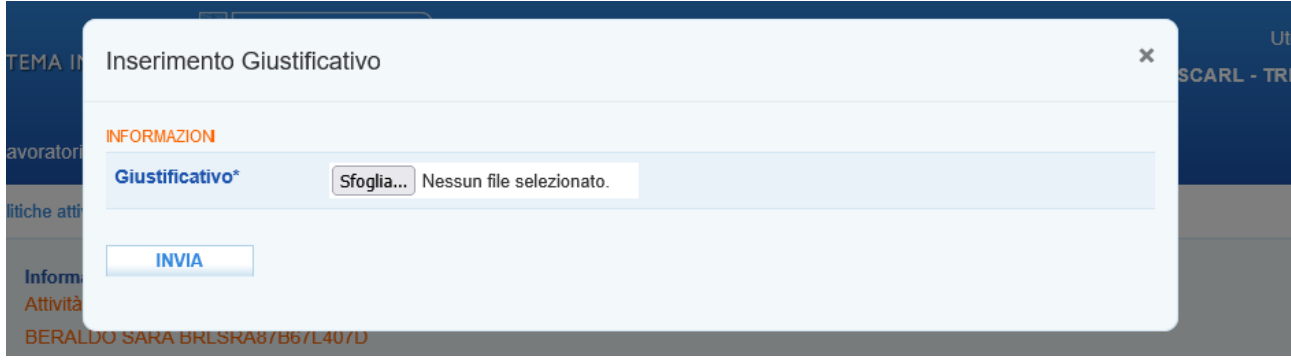

Lo stato dell'erogazione mensile si trova ora allo stato **Inserito**.

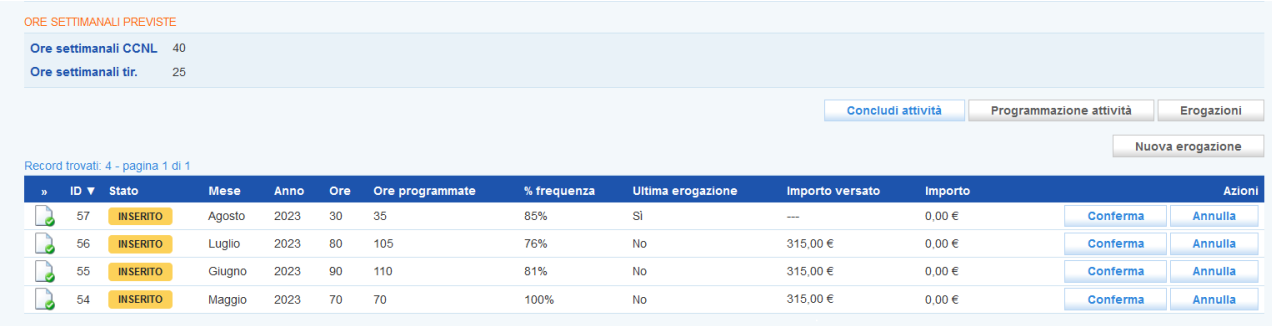

Fino a quando lo stato è quello di **Inserito** il registro presenze è modificabile.

Una volta inserite tutte le mensilità è possibile confermarle al fine di concludere le attività e portarle a rendicontazione.

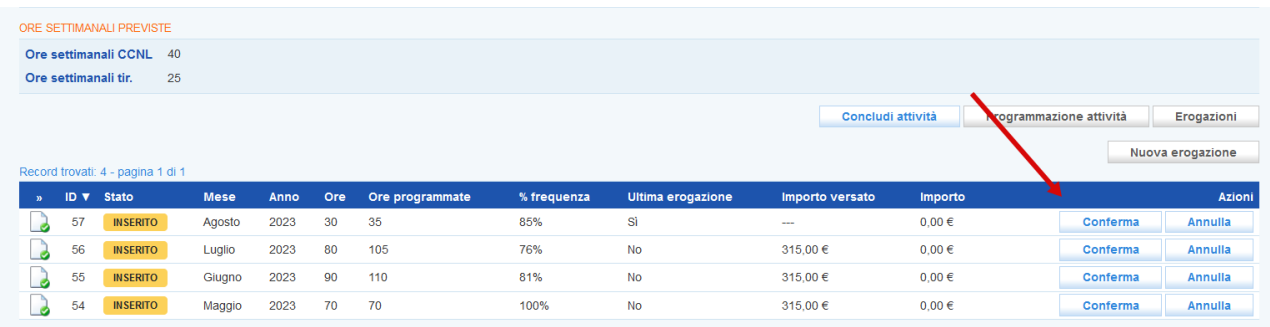

Cliccando sul pulsante **>> Conferma** si procede con il salvataggio a sistema delle informazioni e IDO effettua in automatico il calcolo dell'indennità spettante. Per le mensilità considerate piene (con un monte ore programmato uguale o superiore al parametro di riferimento fissato in 68 ore) il

sistema verifica che le ore frequentate siano almeno il 70% del monte ore programmato e valorizza l'importo dell'indennità dovuta al tirocinante. Per le eventuali mensilità parziali (la prima e l'ultima) il sistema somma il monte ore programmato nella prima e nell'ultima mensilità e verifica che la somma delle ore frequentate sia pari almeno al 70% del monte ore programmato e valorizza l'importo dell'indennità spettante al tirocinante in corrispondenza dell'ultima mensilità.

L'importo dell'indennità spettante è pari a 450 € nel caso l'orario settimanale previsto dal tirocinio sia compreso tra il 70% e il 100% di quello previsto dal CCNL; nel caso in cui l'orario previsto dal tirocinio sia compreso tra il 50% e il 69% di quello del CCNL l'indennità spettante è di 315 €.

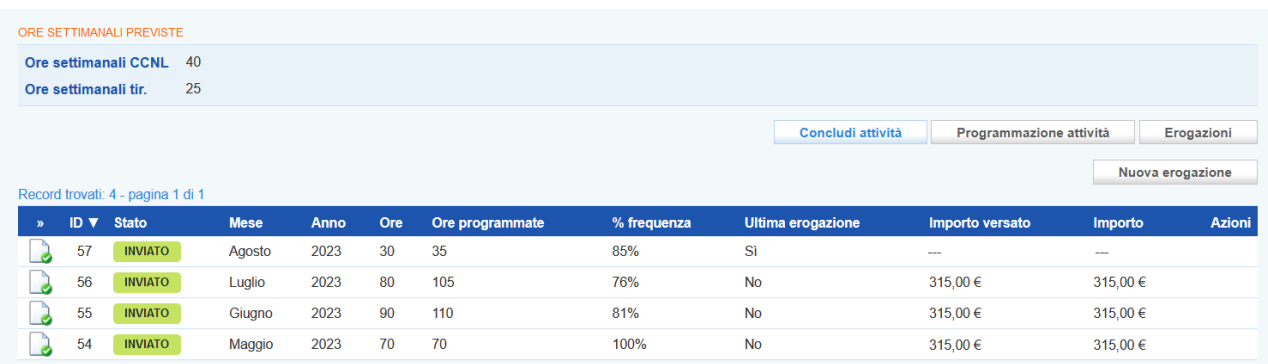

Successivamente alla conferma lo stato dell'erogazione diventa **"Inviato"** e l'attività può essere conclusa cliccando sul pulsante **>> Concludi attività**.

Per l'attività di rendicontazione verranno date indicazioni con la pubblicazione del manuale dedicato.

## <span id="page-35-0"></span>**2.4 Voucher di servizio / conciliazione**

La funzionalità IDO per la gestione delle richieste di rimborso relative al voucher di servizio / conciliazione, è analoga alla funzione di "Erogazione" delle altre tipologie di Opal.

Per registrare il valore del rimborso effettivo da richiedere, è necessario entrare nella sezione **>>Gestione Politiche Attive** ed inserire il codice fiscale dell'utente. Selezionare la componente relativa al servizio da registrare.

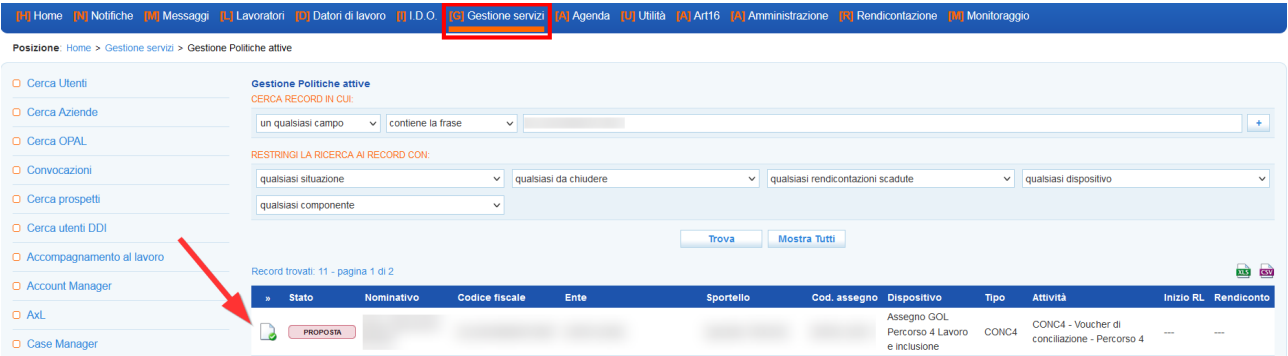

Si aprirà una schermata relativa al servizio dove alla sezione **Erogazione** è possibile caricare l'importo utilizzato e il giustificativo.

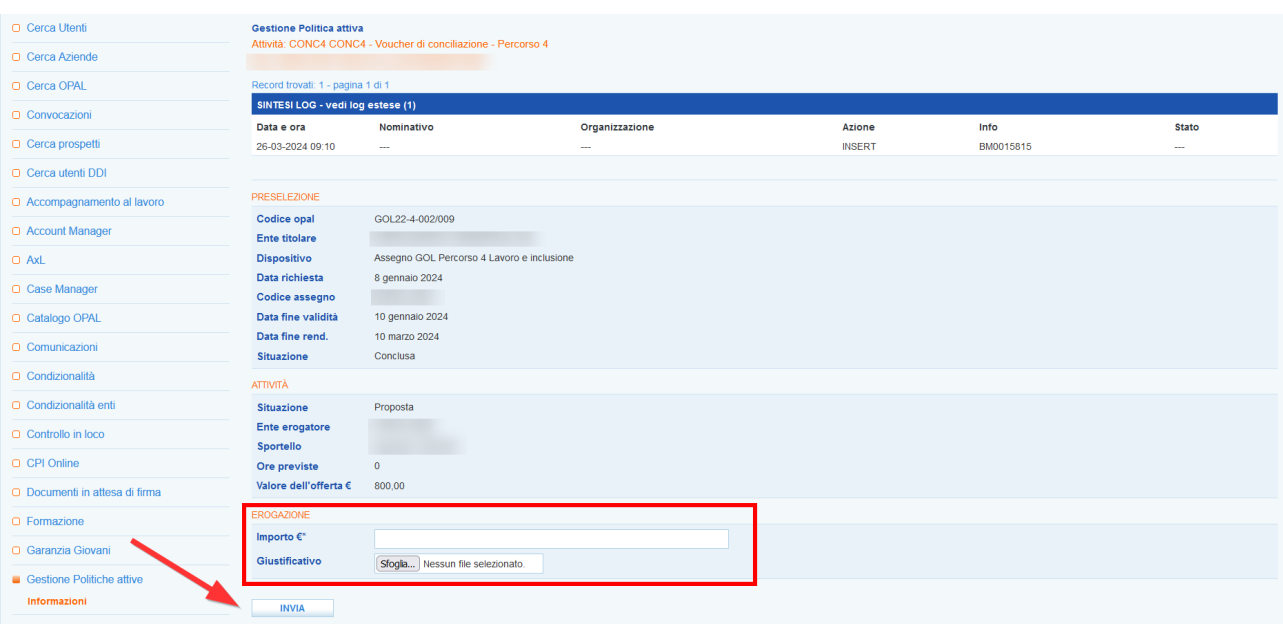

Il modello che deve essere compilato e allegato come giustificativo è "**RIEPILOGO\_D1.4\_voucher\_IDO**" disponibile nel portale [www.cliclavoroveneto.it](http://www.cliclavoroveneto.it/) all'interno della sezione **Gestione Politiche Attive IDO - Percorso 4 - Lavoro e Inclusione DGR 921/2022**.

Una volta inserito l'importo l'operatore procederà concludendo l'attività con apposita funzionalità **>>Concludi**.

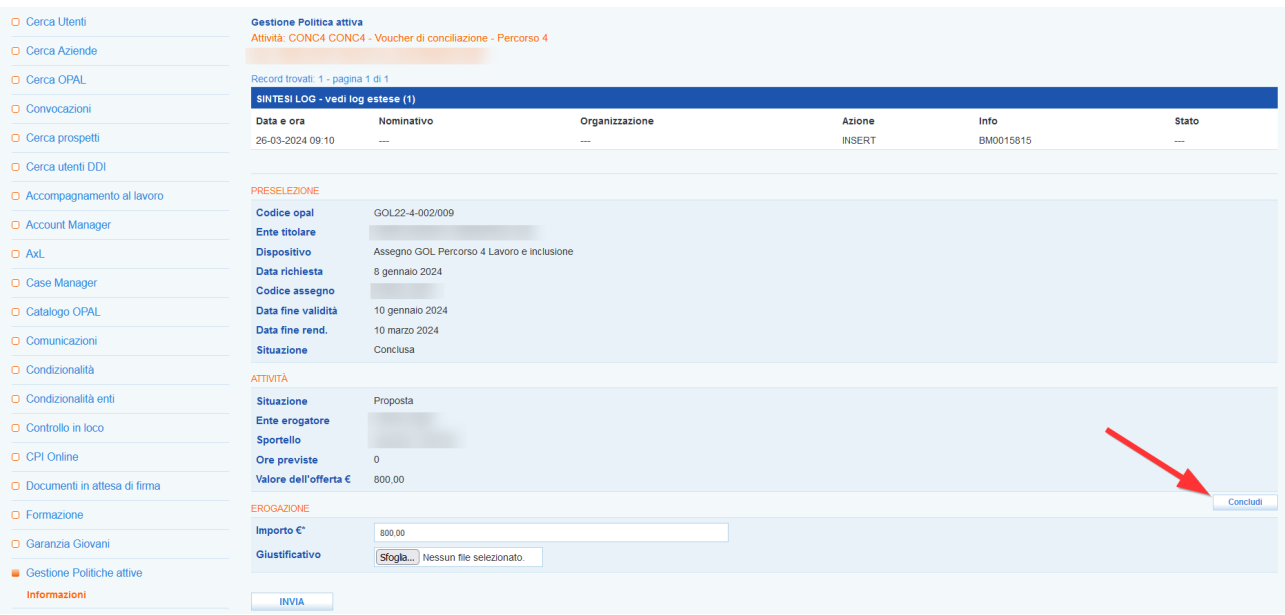

Successivamente all'operazione di conclusione non sarà più possibile modificare/integrare le informazioni inserite o caricare/modificare la documentazione giustificativa caricata.